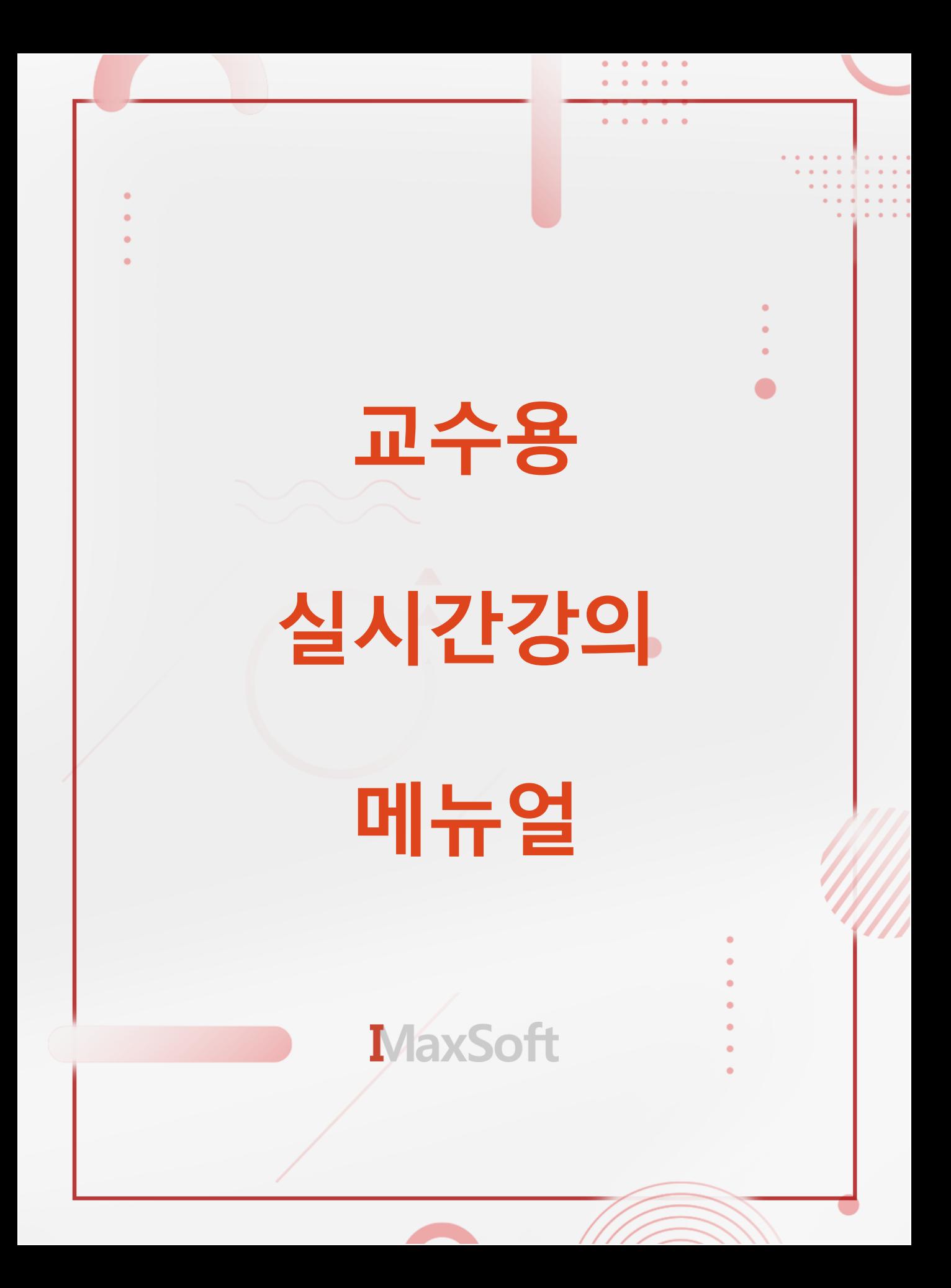

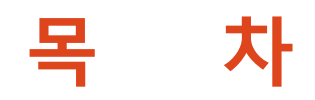

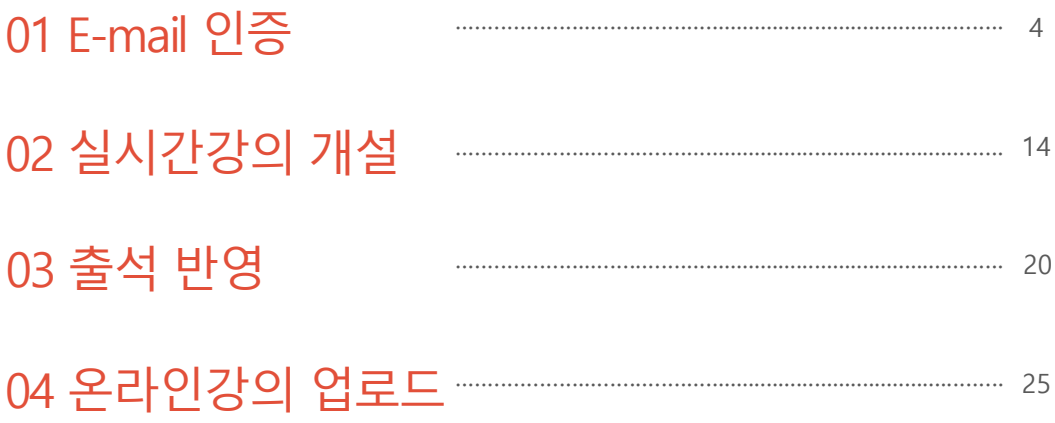

<span id="page-2-0"></span>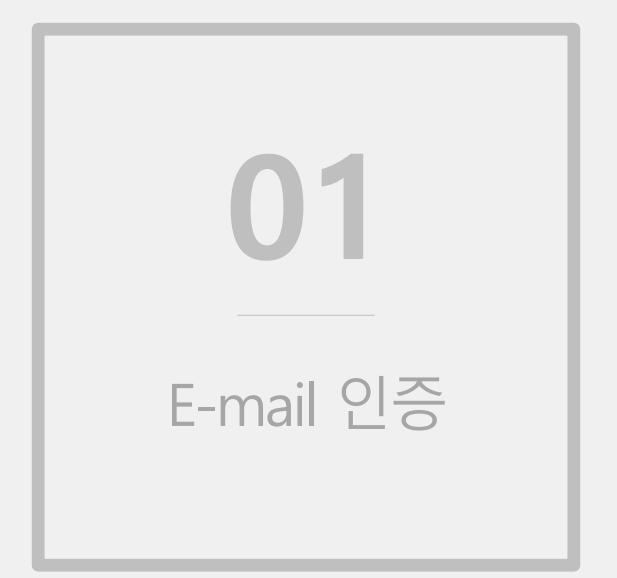

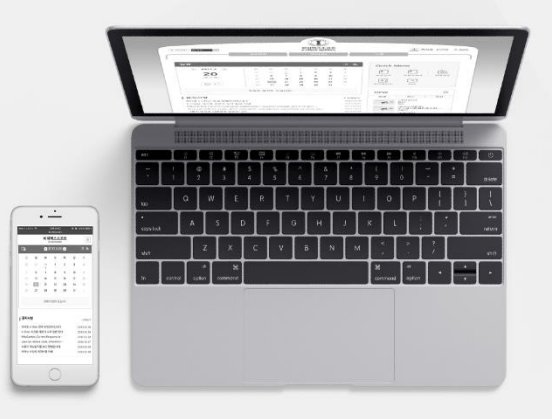

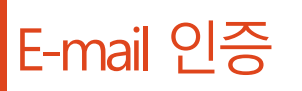

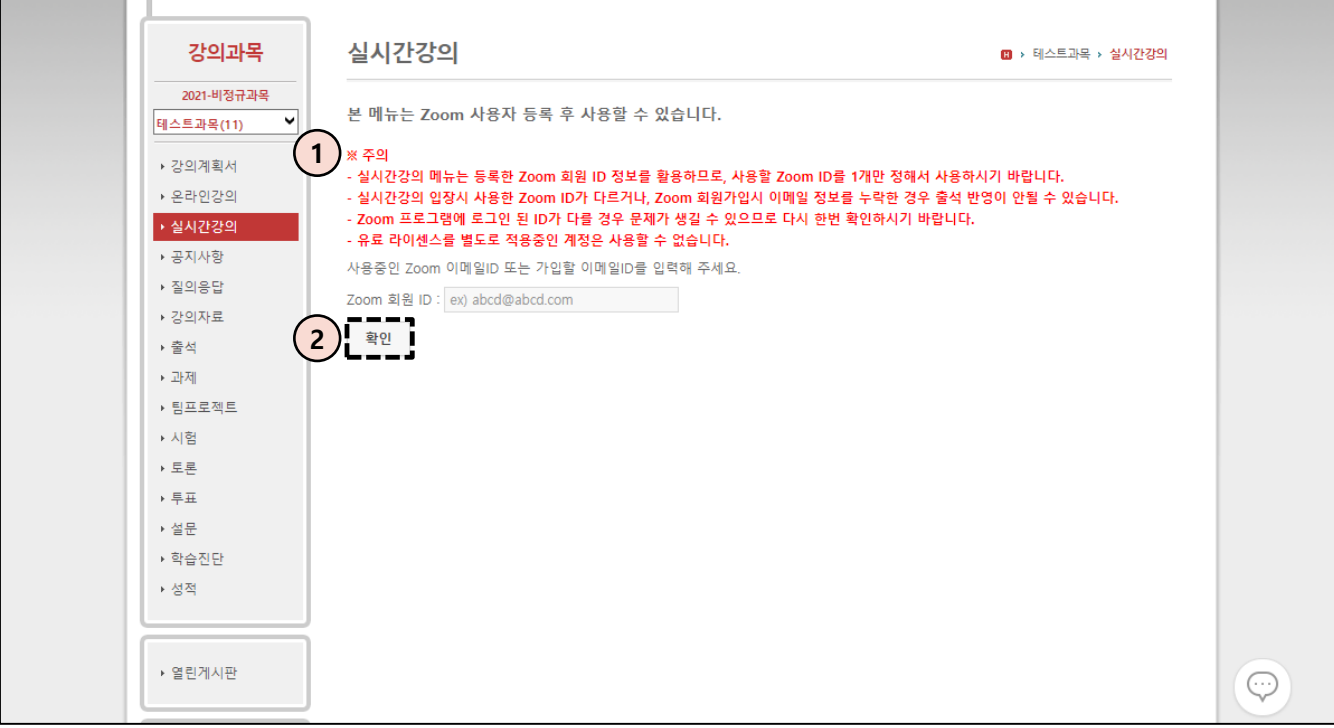

- ① 실시간강의 메뉴를 이용하기 위해서는 각 학교의 Zoom 회원 소속이 되기 위해 이메일을 등록해야 합니다. 실시간강의를 통해 출석연동을 하기 위해서는 Zoom에서 사용 할 이메일과 여기서 등록할 이메일이 같아야 합니다. 이 부분은 학생도 동일합니다.
- ② 등록할 이메일을 입력 후 확인을 누릅니다.

## E-mail 인증

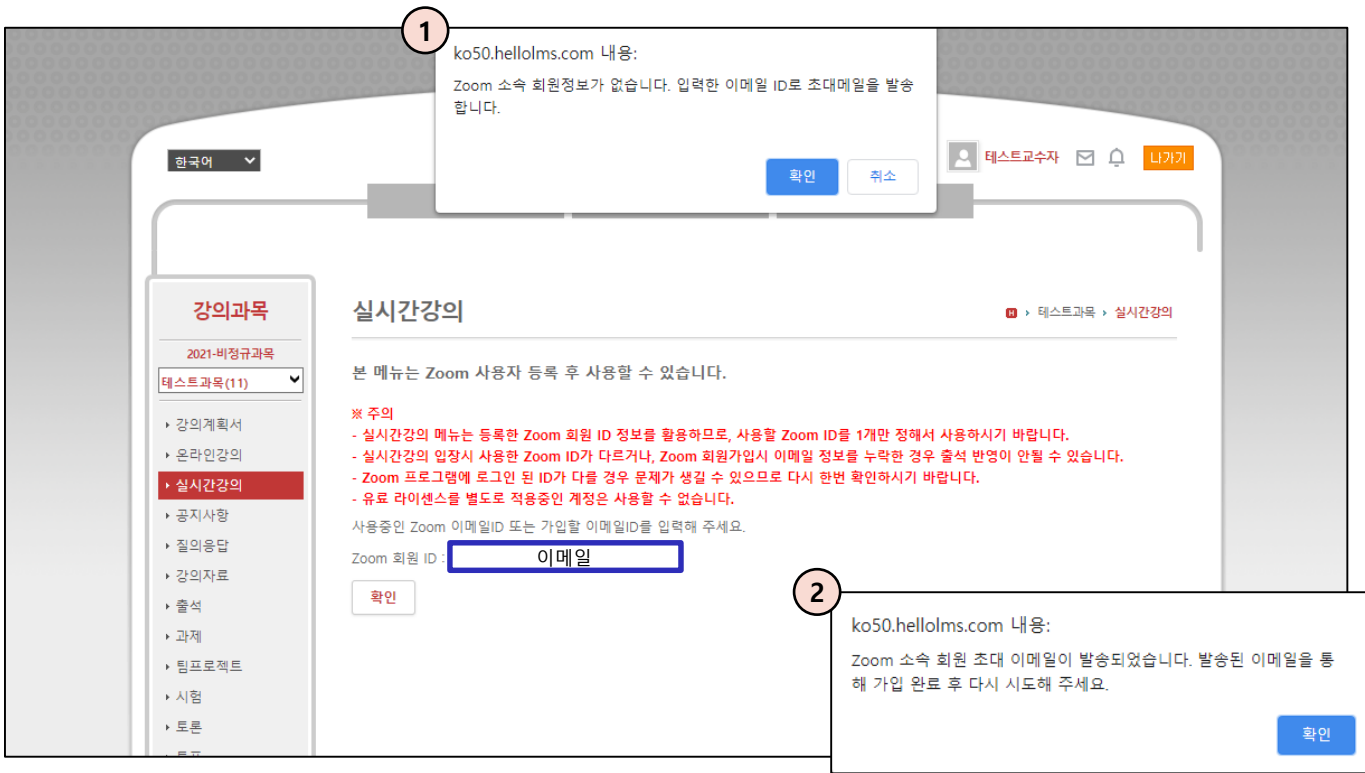

- ① 이메일 입력 후에 확인을 누르면 뜨는 창입니다. 확인을 눌러 진행합니다.
- ② 초대 이메일이 발송되었다는 알림을 받았습니다. 등록하려는 이메일로 가서 초대메일을 받습니다.

## E-mail 인증

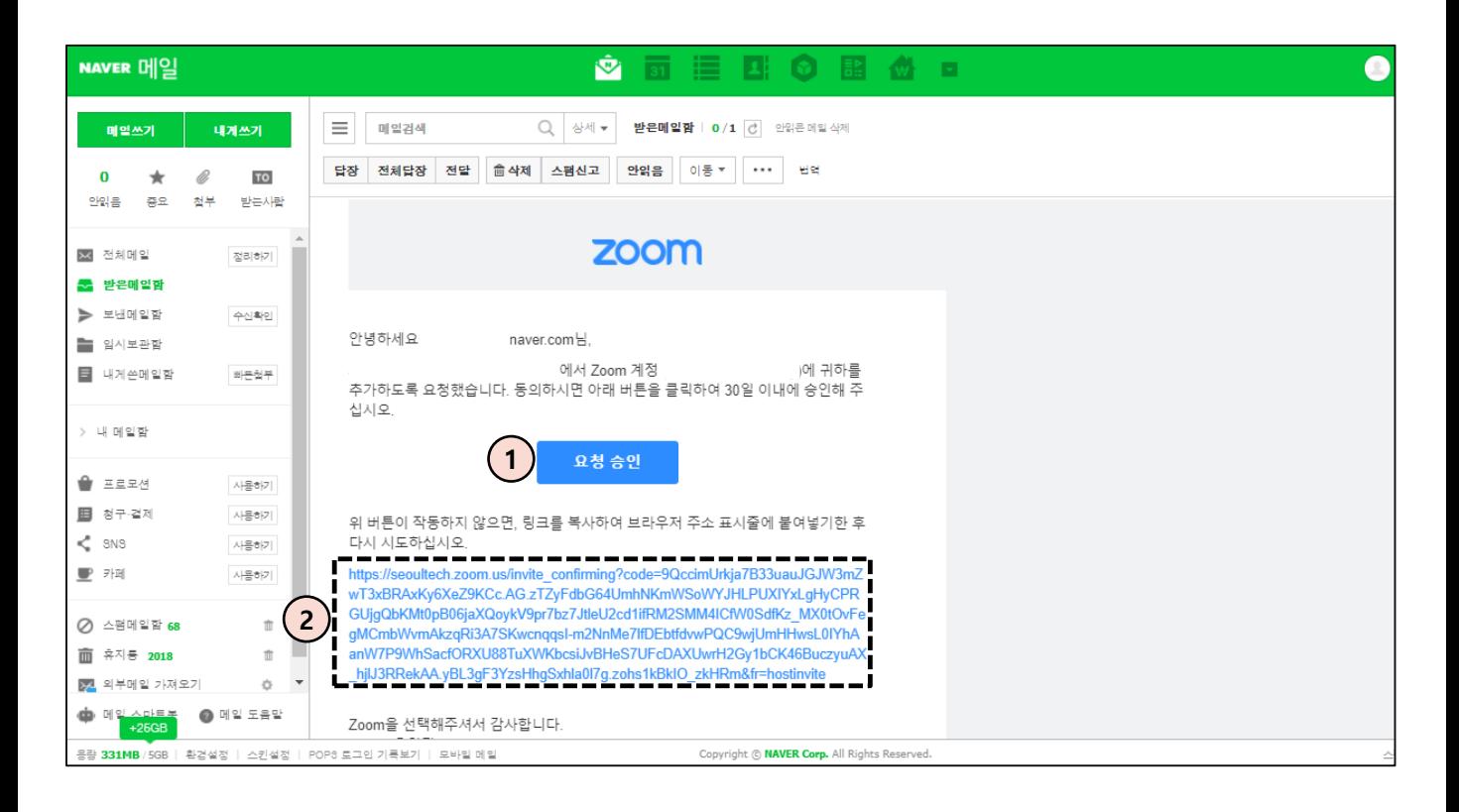

- 초대 승인을 하기 위해 요청 승인 버튼을 눌러줍니다.
- 요청승인 버튼이 되지 않으면 아래 링크를 눌러 승인을 진행합니다.

### E-mail 인증

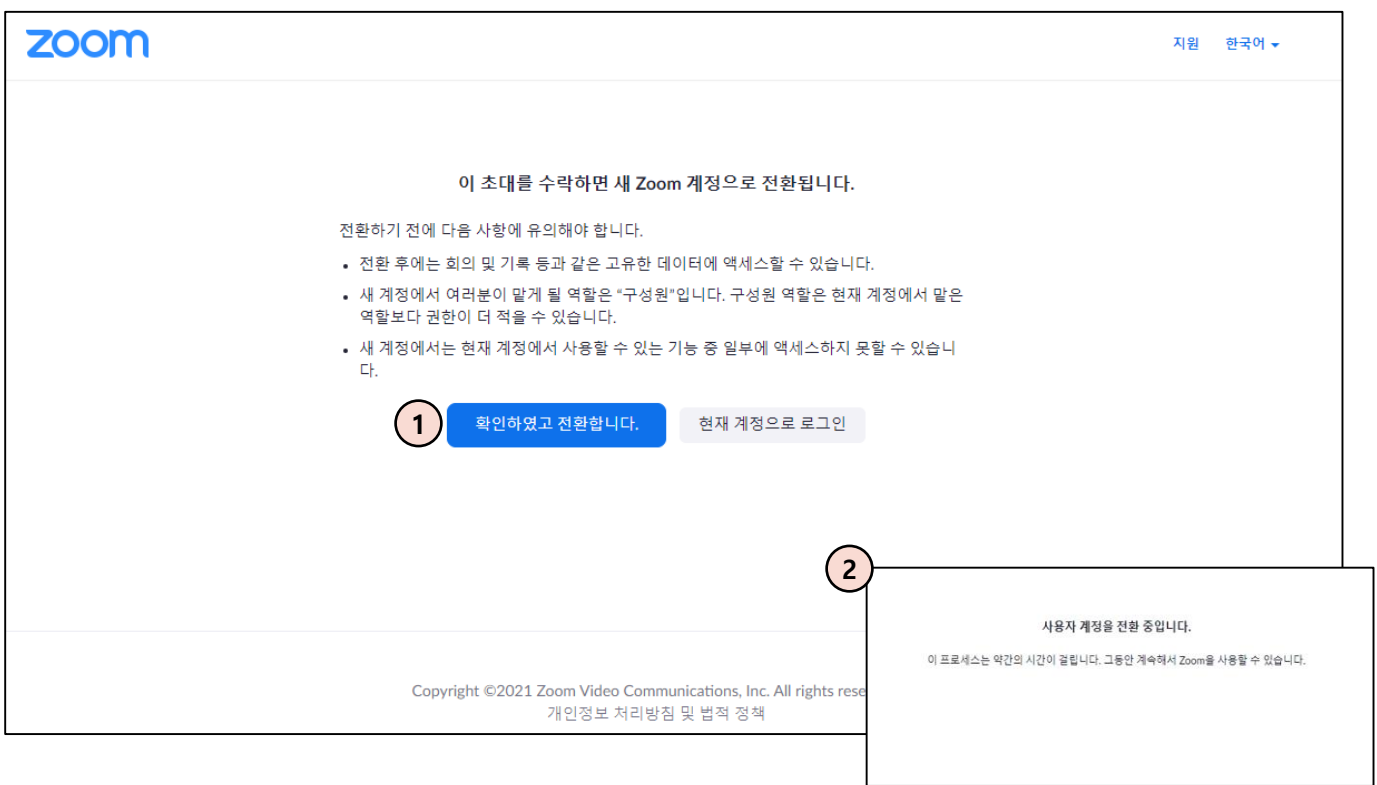

- ① 확인하였고 전환합니다. 버튼을 눌러서 계정을 전환합니다.
- ② 만약 다음 화면에서 '사용자 계정을 전환 중입니다.' 라고 표시된다면 Zoom에서 사용자 계정을 전환하는 프로세스 시간이 지연되면서 발생하는 문구이기 때문에 시간이 조금 걸리더라도 기다리시면 사용자 계정이 전환됩니다.

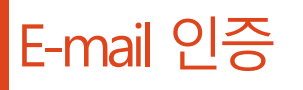

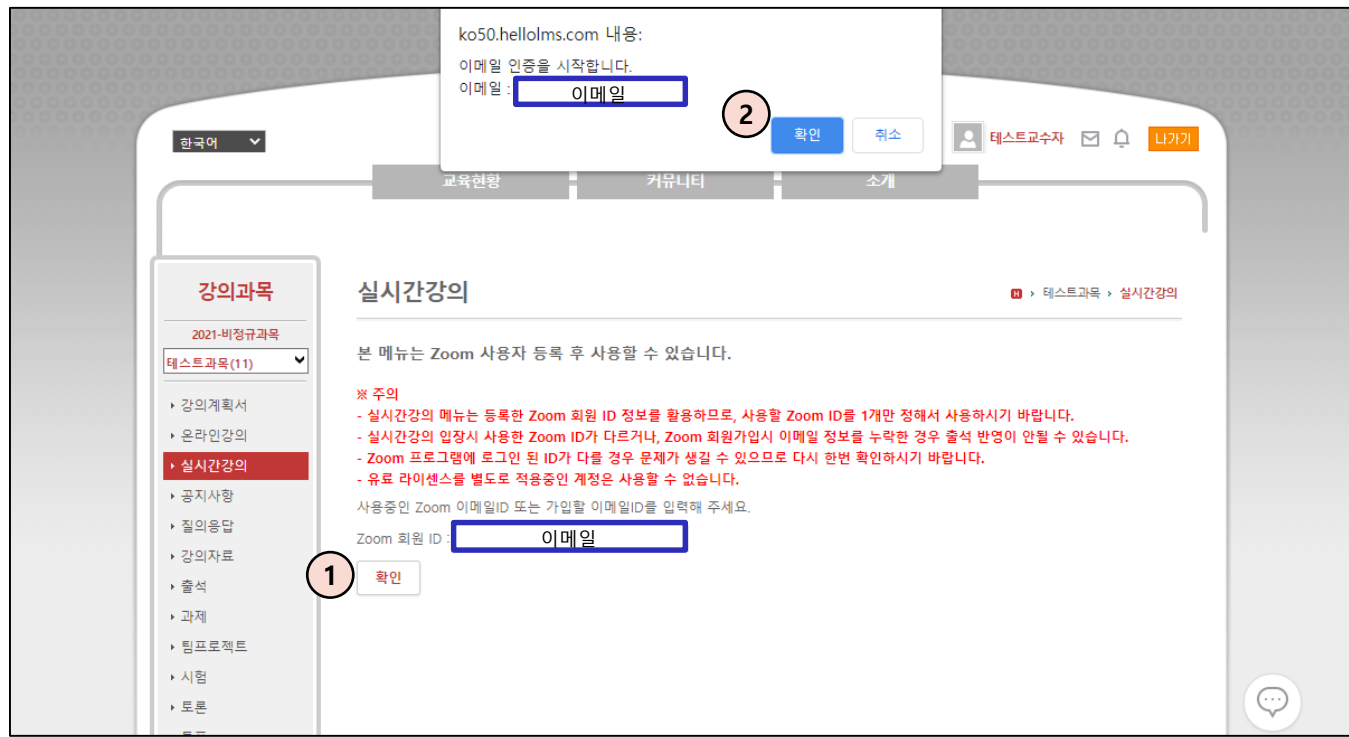

- ① 다시 LMS 화면에 돌아와서 실제 본인 이메일인지 확인하는 절차인 2차 본인인증을 하기 위해 다시 확인을 눌러줍니다.
- ② 확인을 누른 뒤 다시 해당 메일로 가서 인증번호를 확인합니다.

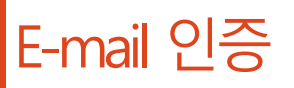

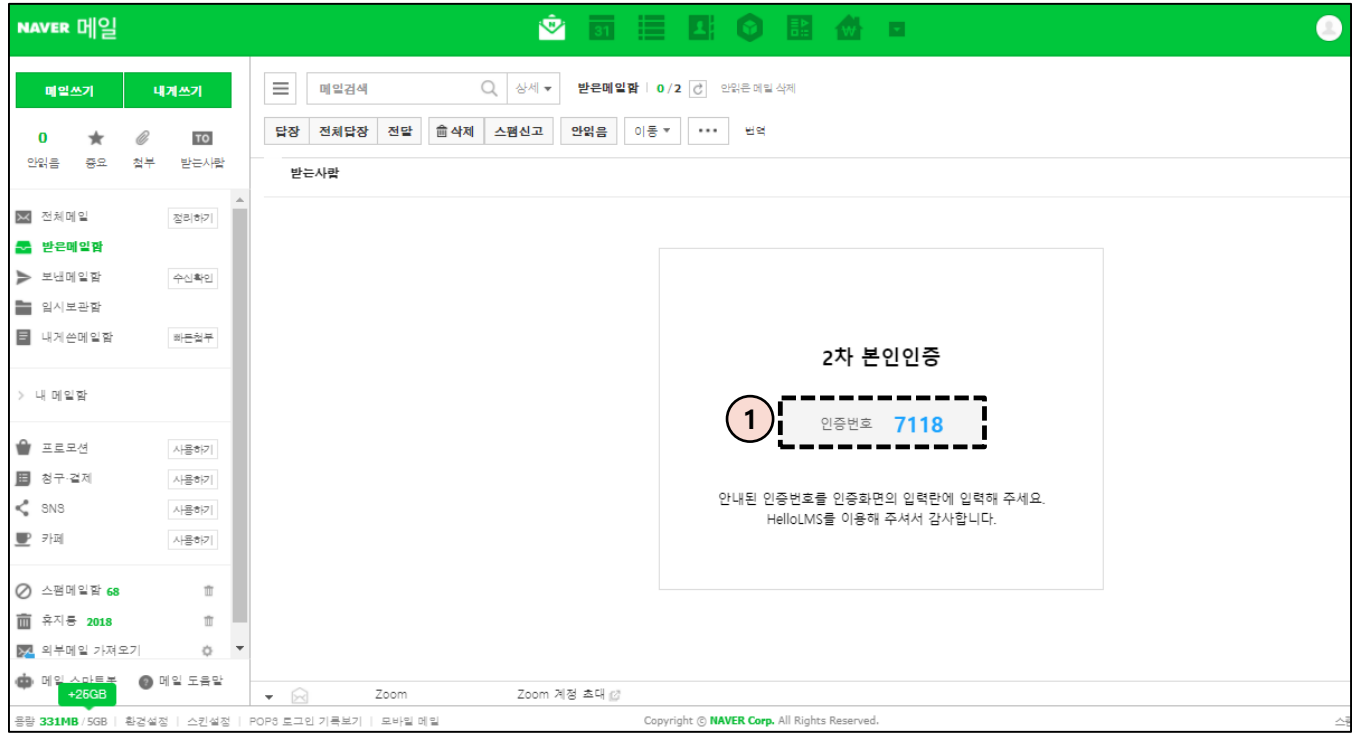

① 학교 메일로 온 인증번호를 확인한 뒤 다시 홈페이지로 돌아갑니다.

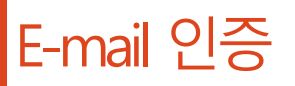

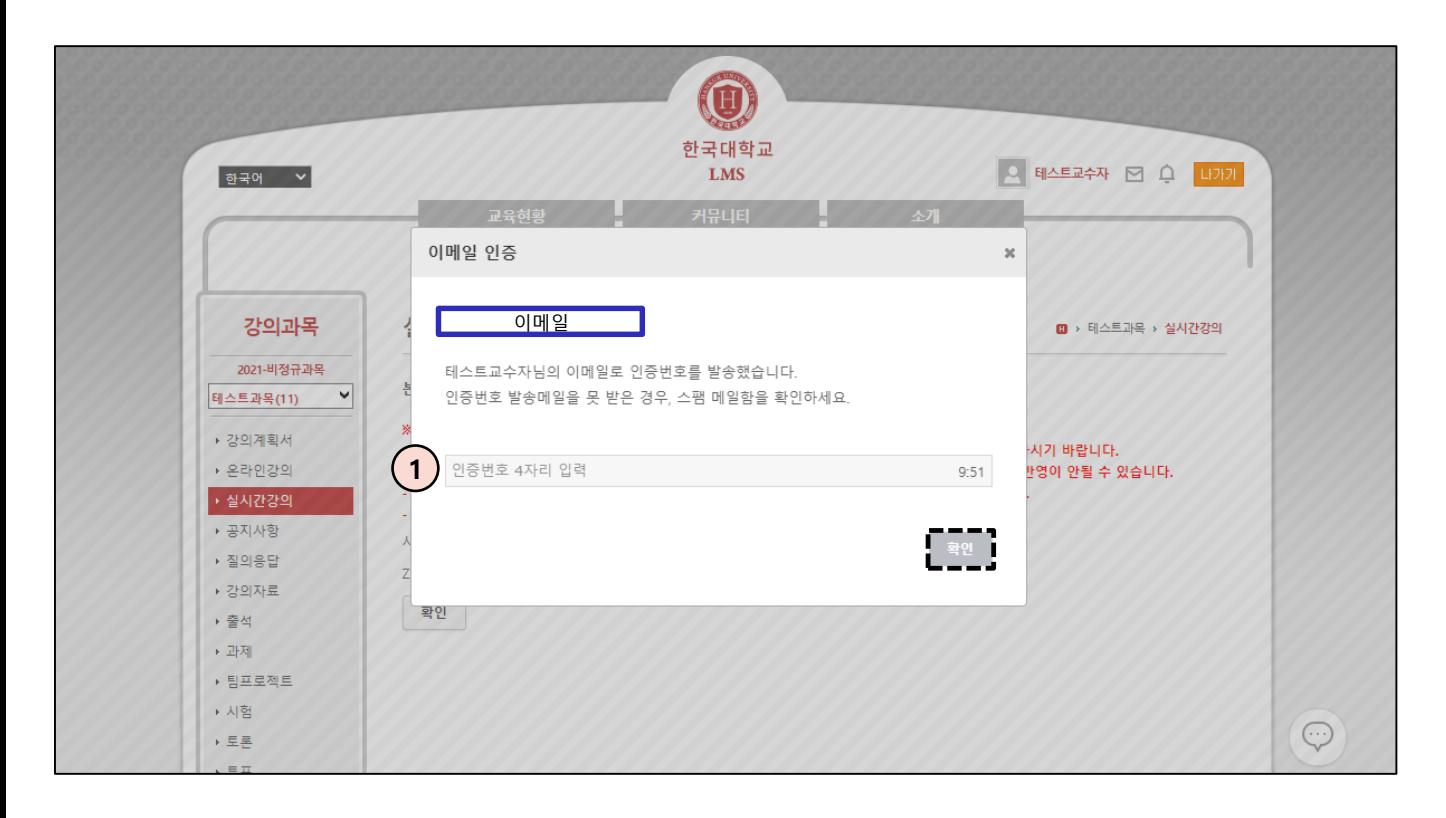

① 인증번호를 입력한 뒤에 확인을 누르면 이메일 인증이 완료됩니다.

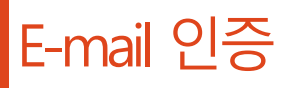

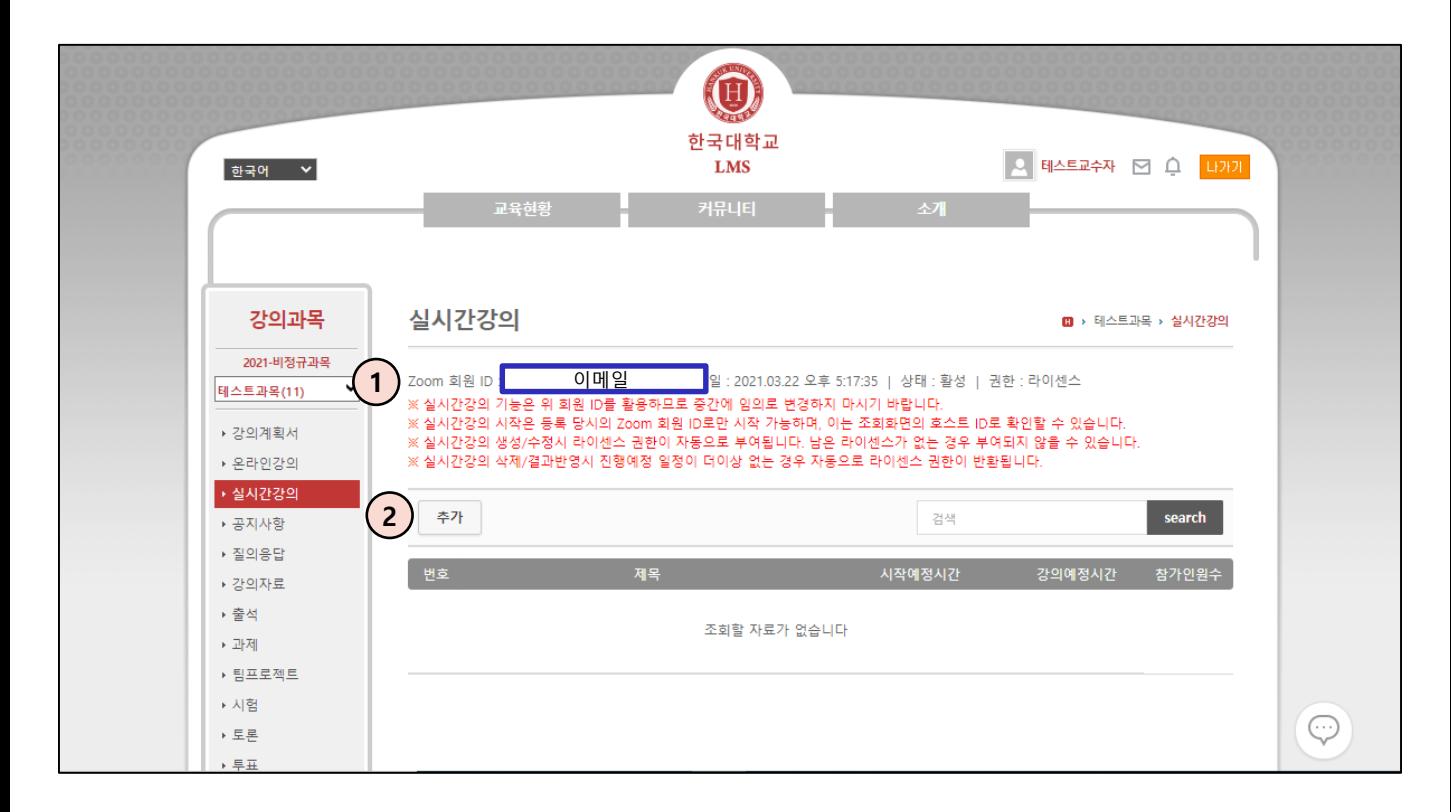

- LMS 실시간강의 메뉴에 Zoom 회원 ID 연동이 완료되었습니다.
- 이제 추가를 눌러 실시간강의를 개설할 수 있습니다.

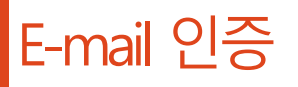

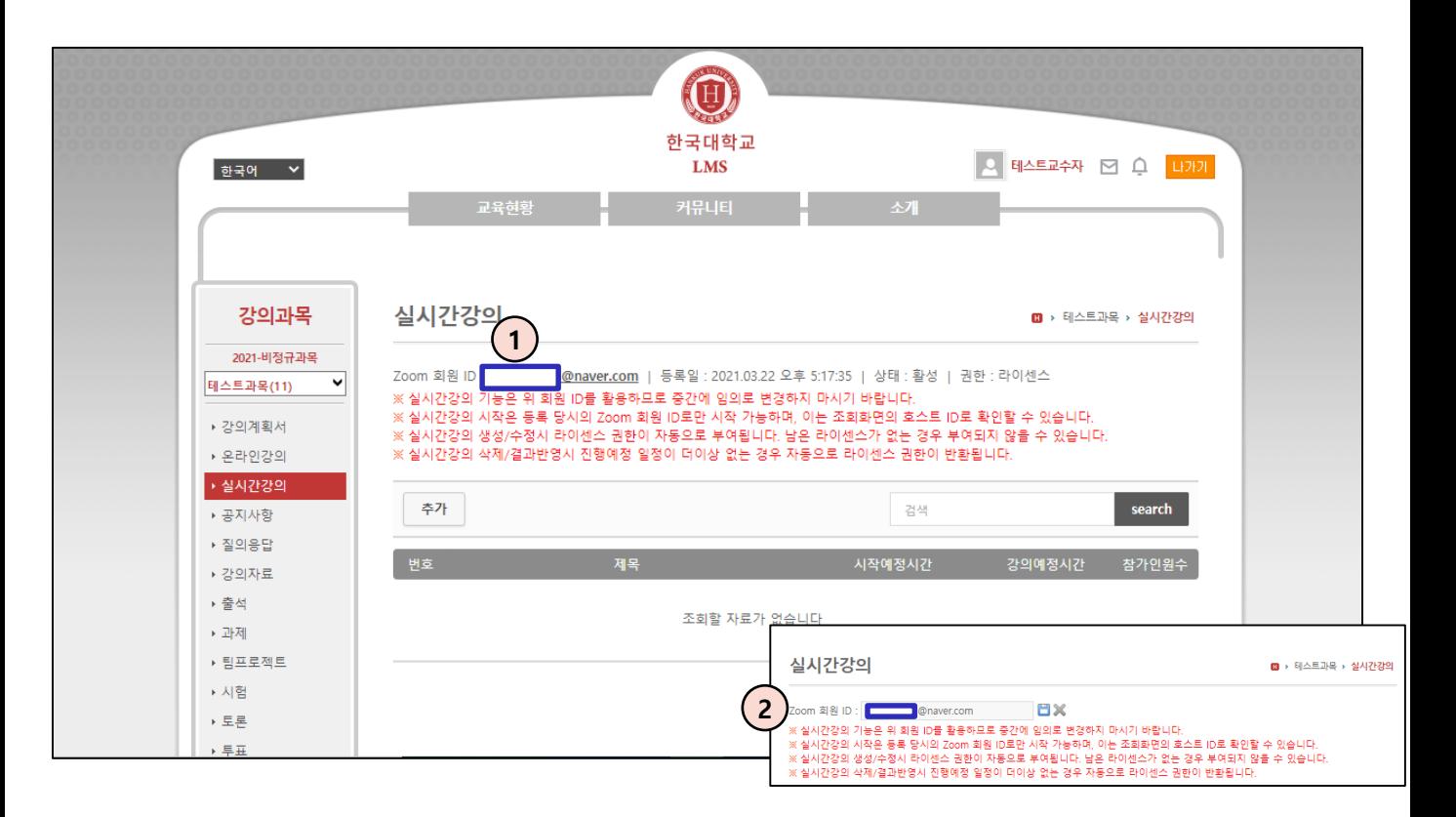

- ① 등록한 이메일을 변경하고 싶으시다면 등록된 이메일을 클릭합니다.
- ② 새 이메일을 기입하고 파란색 디스켓 아이콘을 누르면 기존에 인증 받았던 데로 인증 절차를 밟게 됩니다.

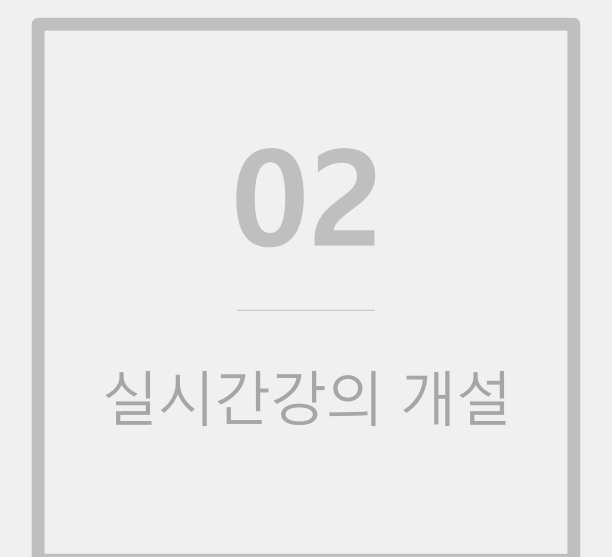

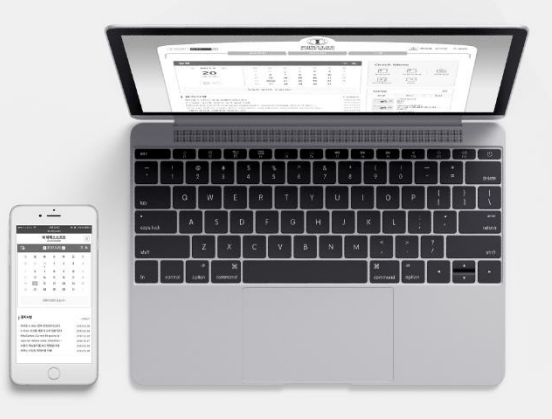

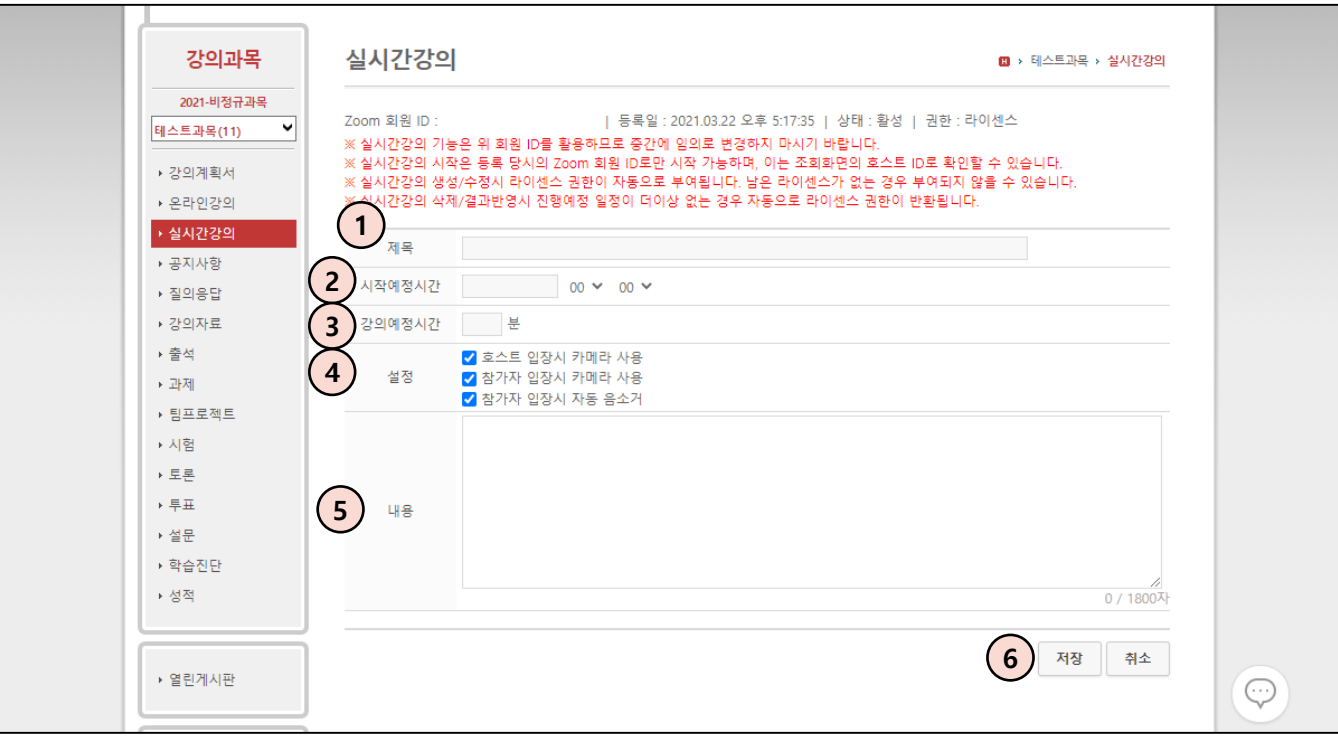

- 실시간강의의 제목을 입력해줍니다.
- 실시간강의를 언제 시작 할 예정인지 입력해줍니다. 교수님께서 시작 예정 시간을 입력했다고 해서 무조건 그 시간에 강의를 시작해야 하는 것이 아닌 학생들을 위한 참고용 정보라고 생각하면 됩니다.
- 강의예정시간도 2번과 같습니다. 예정시간을 30분을 입력했다고 해서 무조건 30분만에 수업을 끝내야 하는 것이 아니라 30분 전에 끝내거나 후에 끝내도 상관은 없습니다. 단순히 학생들을 위한 참고용 정보입니다.
- 회의실 입장 시 옵션을 설정합니다.
- 해당 수업에 대한 설명을 적는 칸입니다.
- 마지막으로 저장을 눌러 개설합니다.

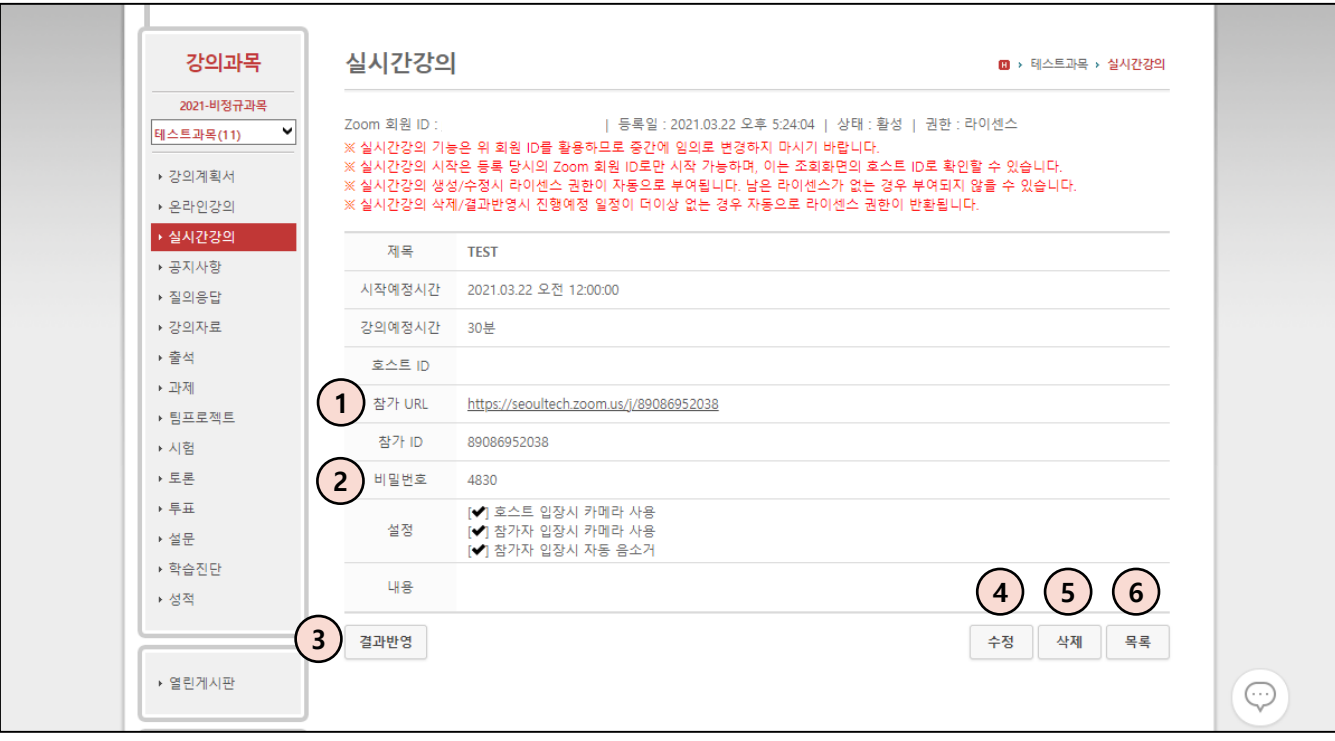

교수님이 입력한 정보로 실시간강의가 개설된 화면입니다.

- ① 참가 URL을 눌러 수업을 시작합니다.
- ② 참가 ID와 비밀번호는 Zoom과 연동되면서 자동으로 생성된 정보입니다. 해당 정보는 Zoom 프로그램 내에서 절대 변경하면 안됩니다. (변경 시 실시간강의 진행에 문제가 생기게 됩니다.) 학생들은 참가 URL을 클릭하여 입장할 때 해당 비밀번호를 입력한 뒤에 입장합니다.
- ③ 강의를 마친 뒤 출석을 적용하기 위해 사용하는 결과반영 버튼입니다.
- ④ 예정된 실시간강의 정보를 수정합니다.
- ⑤ 해당 실시간강의를 삭제합니다.
- ⑥ 실시간강의 목록으로 이동합니다.

\* LMS 실시간강의에서 등록된 강의는 수강생에게 따로 공지하지 않아도 수강생은 실시간강의 메뉴를 통하여 실시간강의 참가 URL, 참가 ID, 비밀번호 확인이 가능합니다.

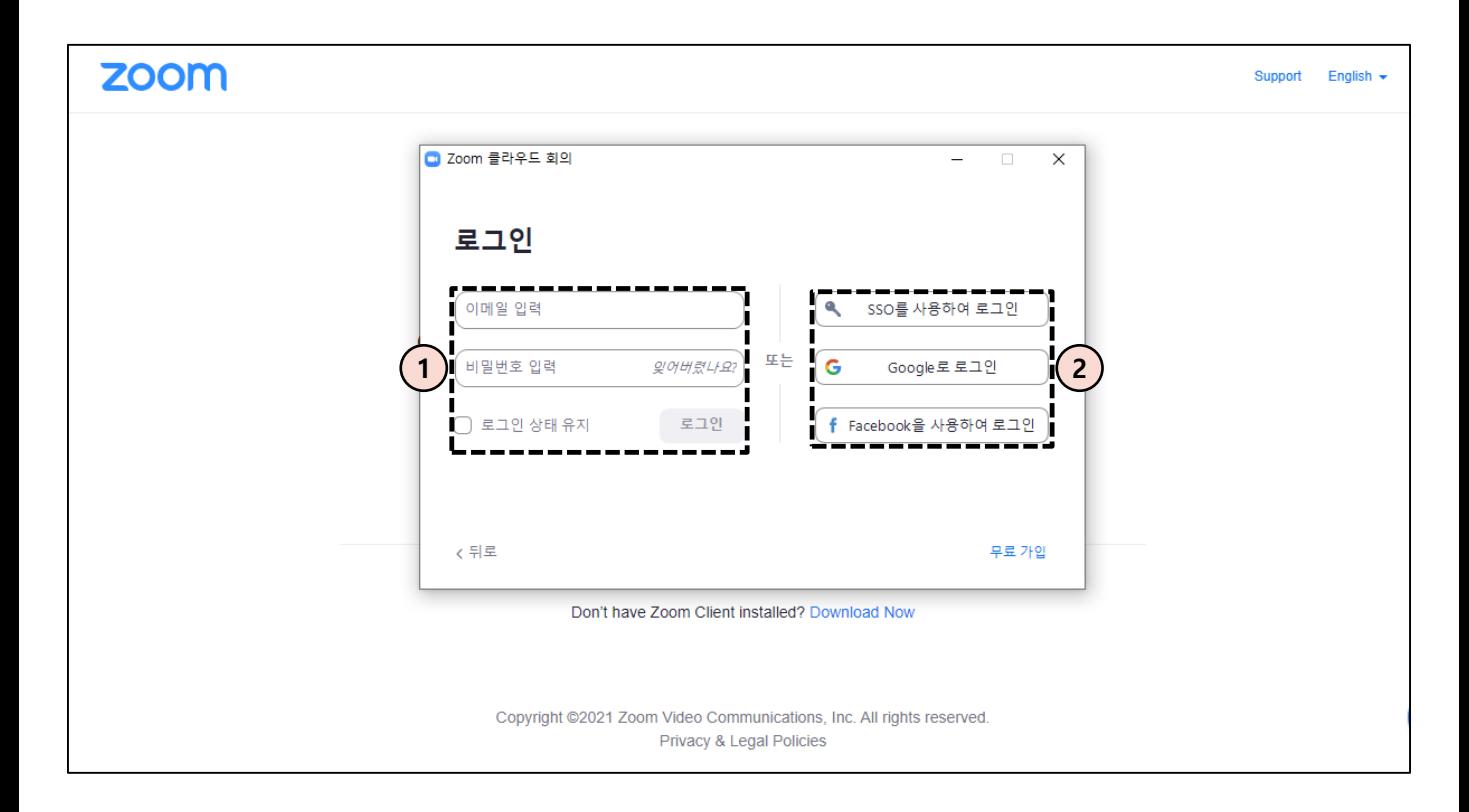

- ① 참가 URL을 누르면 회의에 입장하기 위해 나오는 로그인 창입니다. 계정정보를 입력해 로그인합니다. 자동로그인이 되어있는 경우 이 과정 없이 바로 다음 화면으로 넘어갑니다.
- ② 오른쪽에 나와 있는 3개의 버튼으로 로그인을 하게 되면 출석연동이 되지 않으므로 이 항목들은 절대 이용하지 않습니다.

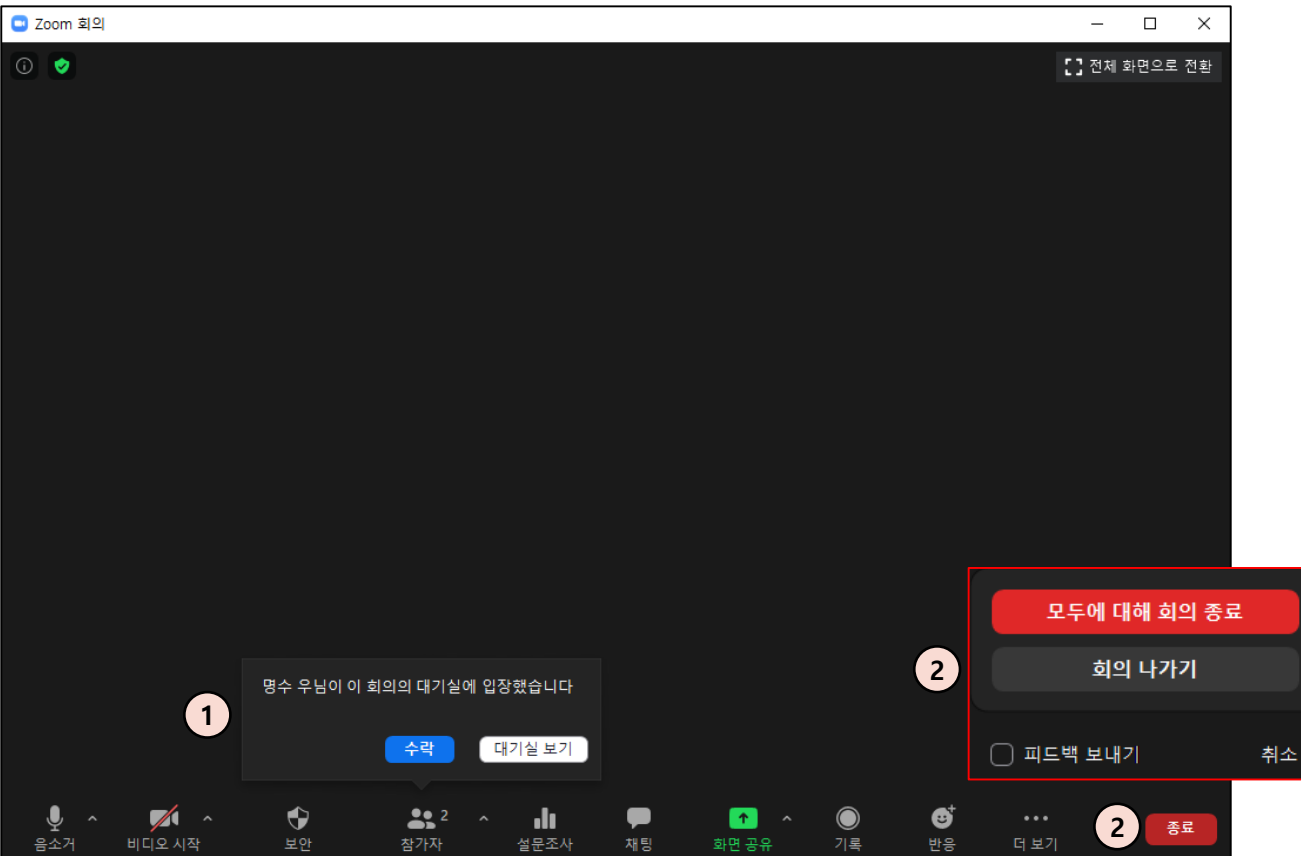

교수님이 Zoom으로 실시간강의를 진행할 때의 화면입니다.

- ① 수강생들이 강의에 들어오게 되면 바로 수업에 참여하는 것이 아니라 대기실에 입장하게 됩니다. 교수님께서는 수락을 눌러 대기실에 입장한 수강생을 수업에 참여시킵니다. (옵션 변경은 18p)
- ② 수업을 다 마치셨다면 종료버튼을 누른 뒤에 회의 나가기가 아닌 모두에 대해 회의 종료를 눌러서 종료합니다.

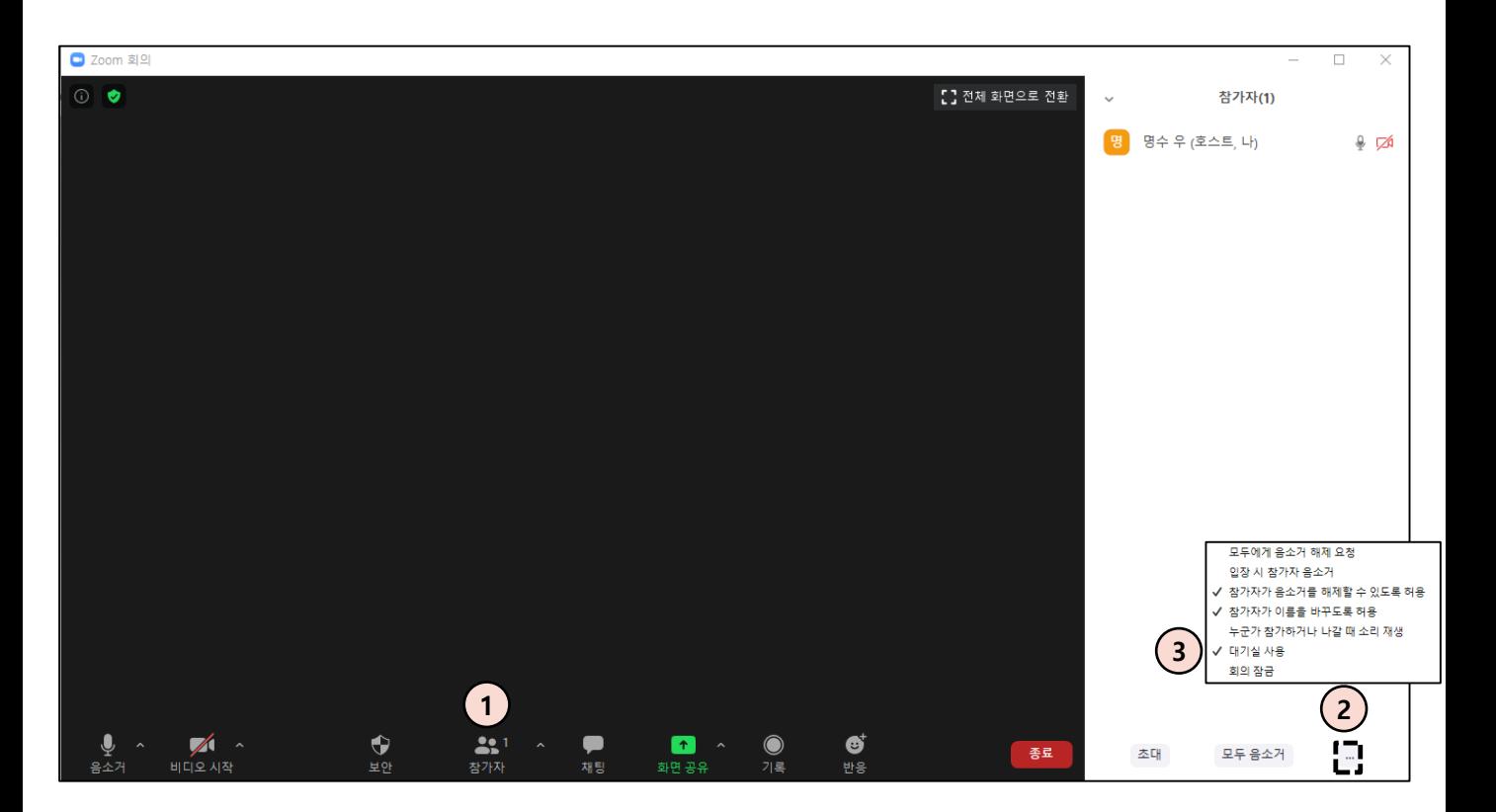

- ① 학생들이 입장할 때 마다 수락을 눌러주는 것이 번거로울 수 있습니다. 그럴 땐 강의 시작과 동시에 '참가자' 버튼을 눌러서 창을 열어줍니다.
- ② 창이 열리면 오른쪽의 '…' 버튼을 눌러서 창을 하나 더 띄웁니다.
- ③ 창을 띄우면 나오는 옵션들 중에 여기서 '대기실 사용'을 체크 해제를 해주면 학생들은 교수님의 수락 없이도 회의 입장 시 대기실이 아닌 곧바로 회의에 입장하게 됩니다. (모든 회의가 아닌 해당 회의에만 적용됩니다.) 하지만 이럴 경우 수강생이 아닌 외부 사람도 참가 ID와 비밀번호만 알면 회의실 입장이 자유롭게 가능하니 주의하셔야 합니다.

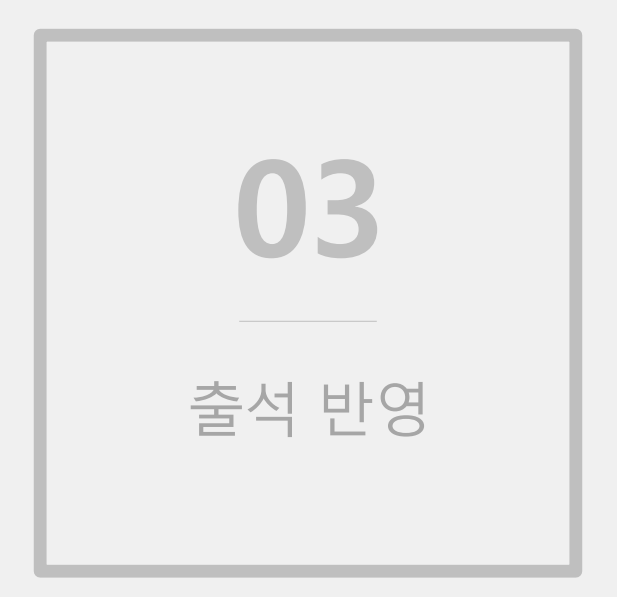

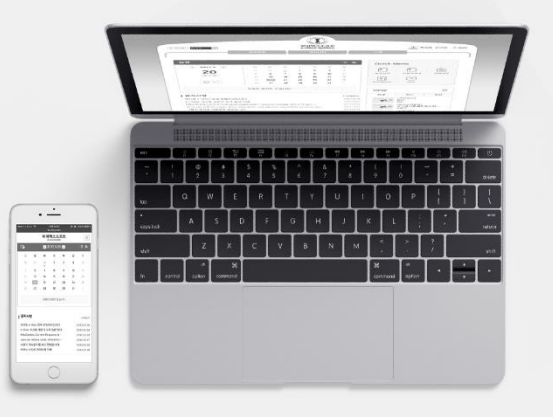

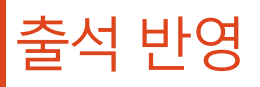

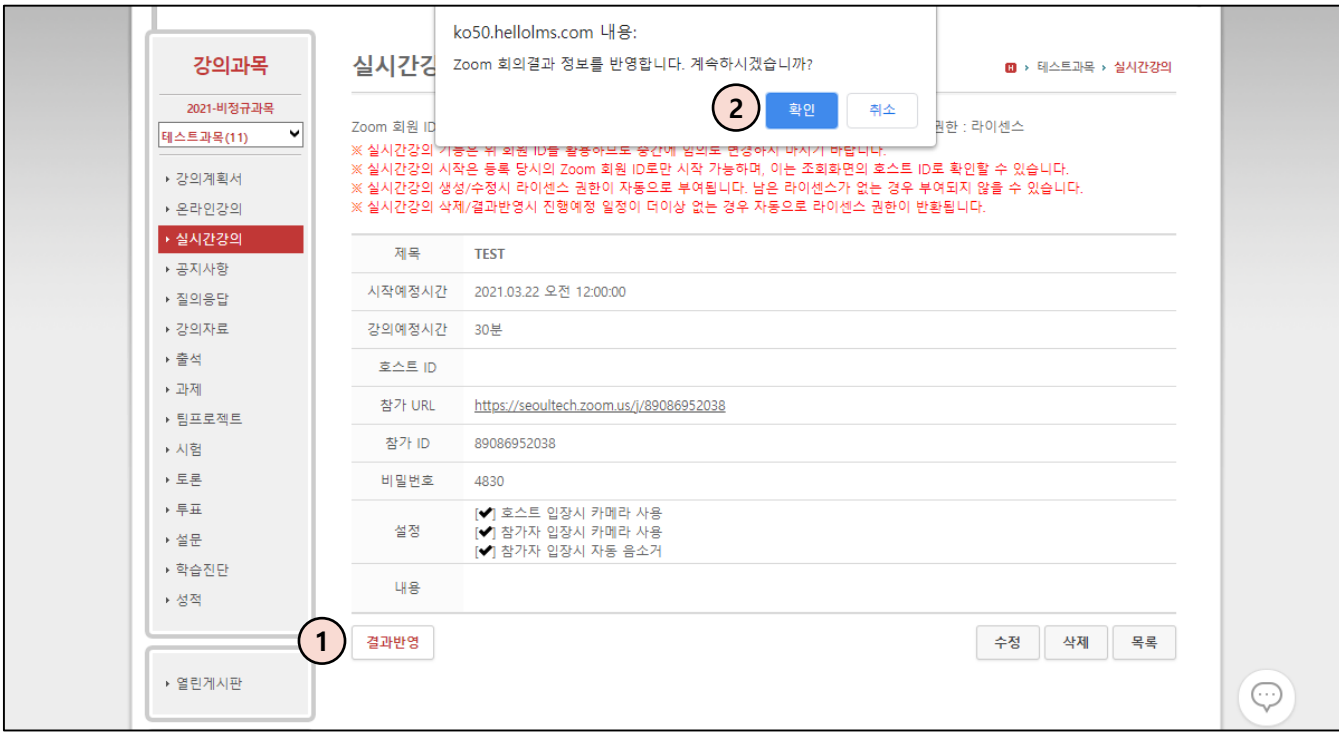

- ① 실시간강의 수업을 종료하셨다면 출석 반영을 하기 위해 실시간강의 메뉴로 돌아와 결과반영 버튼을 누릅니다.
- ② 확인을 눌러 다음 화면으로 넘어갑니다.

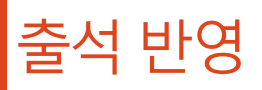

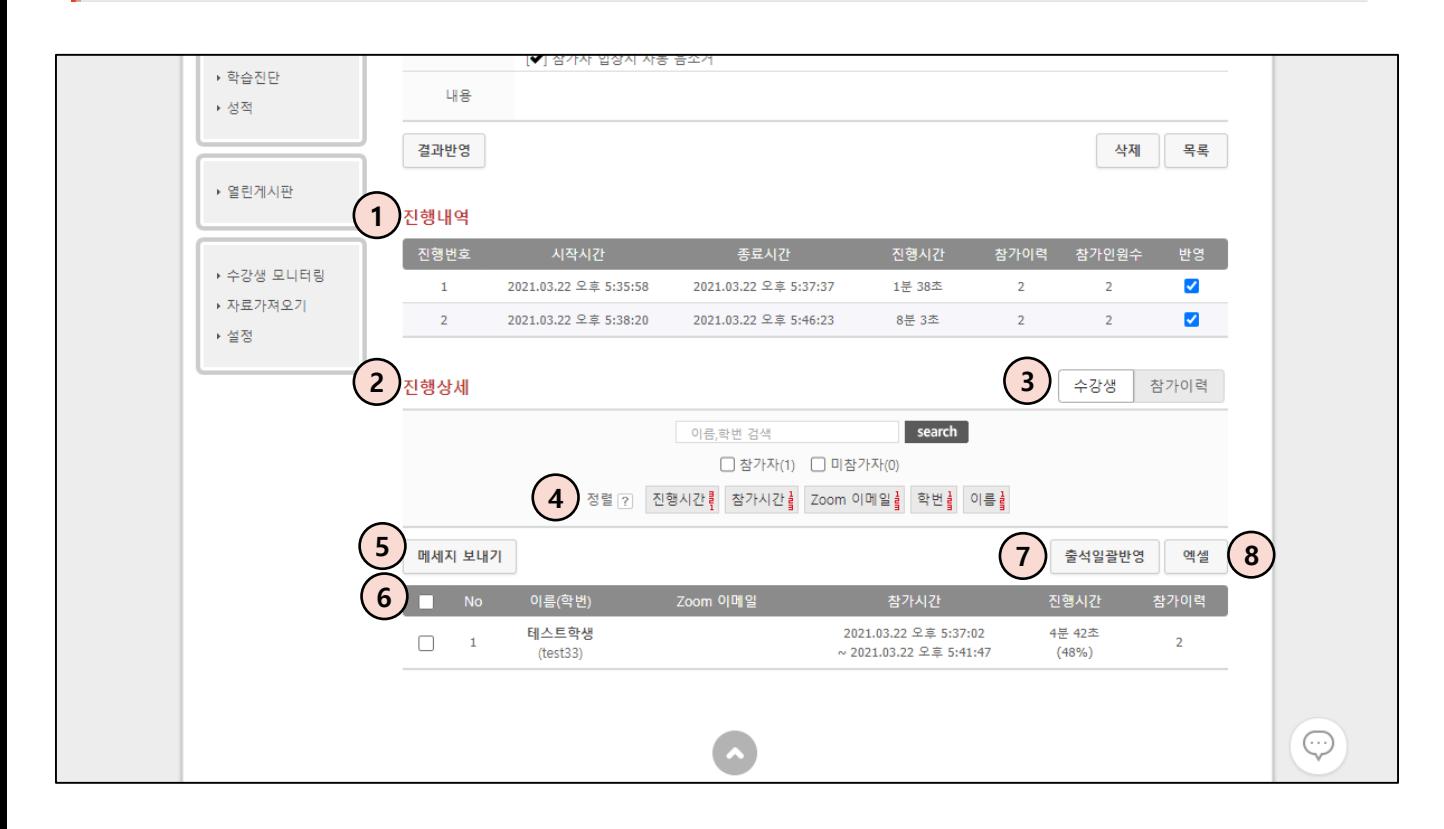

교수님이 결과반영을 한 화면입니다.

- 교수님이 진행한 진행내역을 확인할 수 있습니다.
- 학생들의 진행상세를 확인할 수 있습니다. 이름, 학번별 검색, 정렬, 출석현황 확인이 가능합니다.
- 수강생 탭에서는 수강생에 한해서 정보를 확인할 수 있고 참가이력 탭에서는 수강생뿐만 아니라 외부 사용자의 기록 또한 확인할 수 있습니다.
- 진행시간, 참가시간, Zoom이메일, 학번, 이름별로 정렬 할 수 있습니다.
- 원하는 수강생을 체크해서 메시지를 보낼 수 있습니다.
- 수강생의 이름, Zoom 이메일, 참가시간, 진행시간(진행률%) , 참가이력을 확인할 수 있습니다.
- 이 진행상세를 토대로 출석부를 만들 때 '출석일괄반영' 기능을 이용합니다.
- 진행상세 내용을 엑셀로 뽑을 수 있습니다.

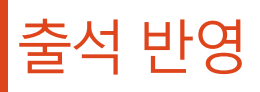

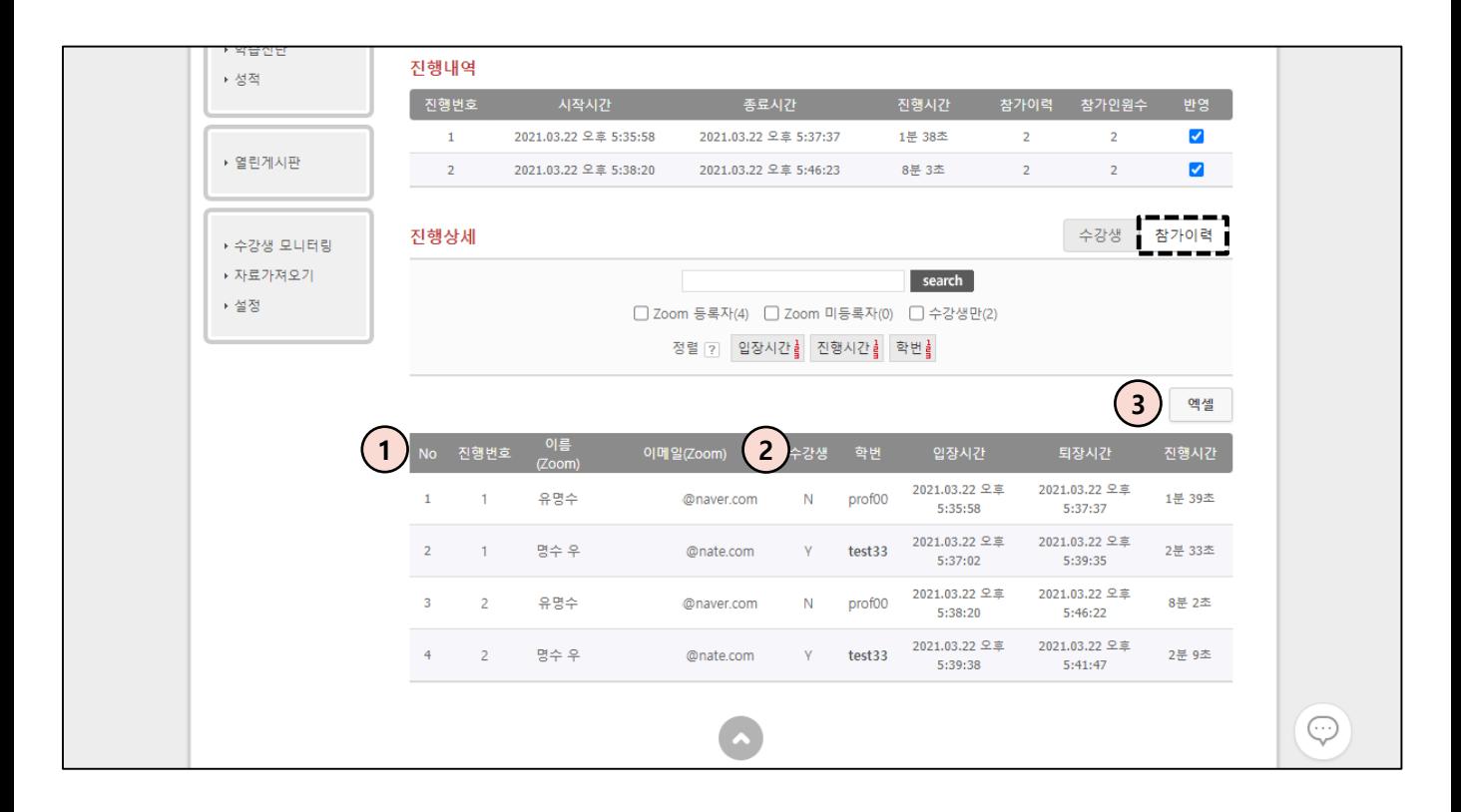

참가이력 화면입니다.

- ① 수강생 탭 화면과 비슷하지만 참가이력 탭에서는 외부 학생의 입장 기록도 볼 수 있습니다.
- ② 수강생 열에선 Y는 해당 강의의 수강생, N은 외부 계정입니다. 단 실제 수강생이어도 해당 학생이 실시간강의 메뉴에서 등록한 이메일과 Zoom에서 로그인을 한 이메일이 다를 경우에도 N으로 표기됩니다.
- ③ 진행상세 내용은 엑셀로 뽑을 수 있습니다.

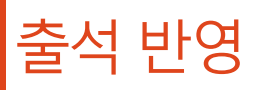

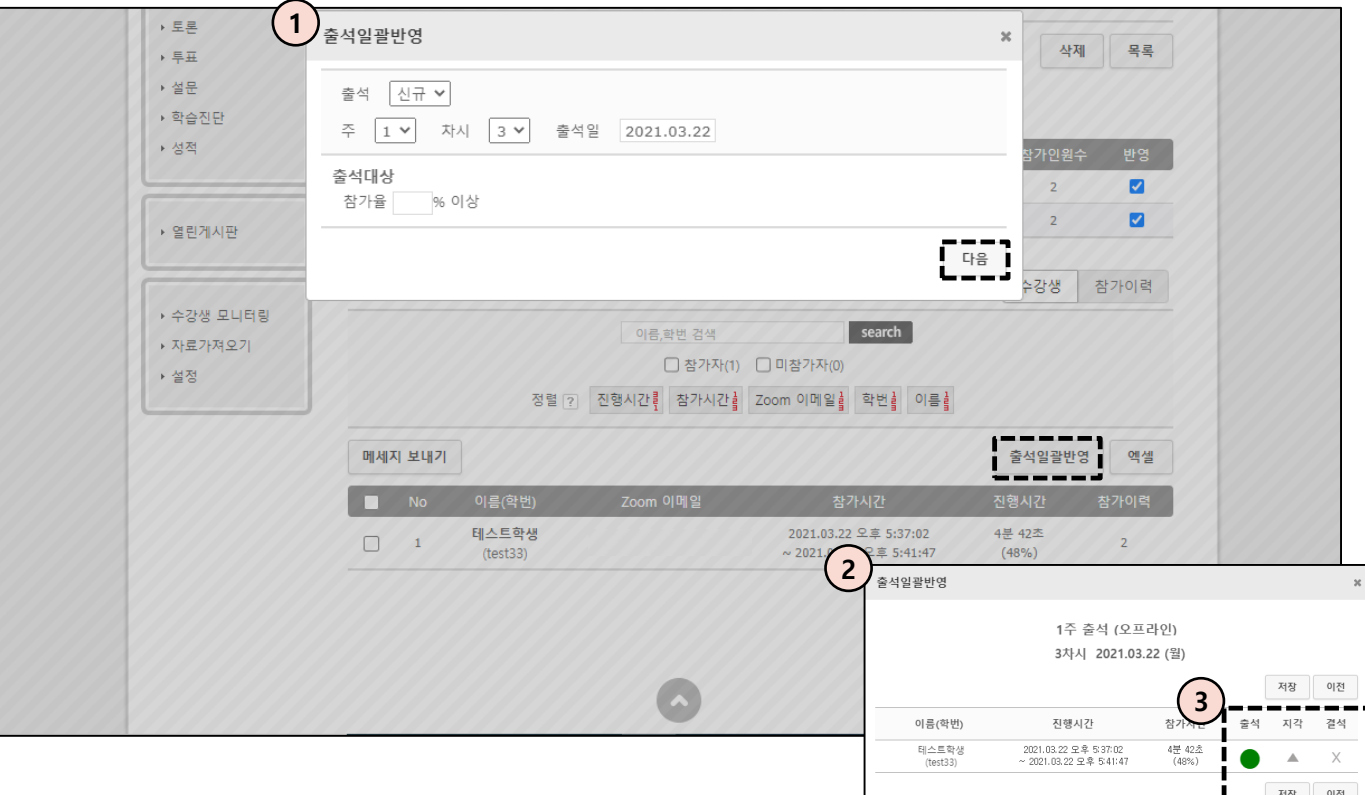

출석일괄반영 화면입니다.

- ① 출석부를 반영할 주차와 차시, 출석일, 참가율을 설정한 뒤에 다음을 누릅니다.
- ② 다음을 누르면 뜨는 창입니다. 출석부가 생성되기 전에 교수님이 설정한 참가율로 출석이 반영된 모습을 보여줍니다. 교수님이 설정한 퍼센트가 10%일 때 학생의 참가율이 10% 이상이면 자동으로 출석으로 체크됩니다.
- ③ 자동으로 출석이 체크되지만 교수님이 수동으로 출석인 학생을 지각 및 결석으로 혹은 결석인 학생을 지각 및 출석으로 바꾸실 수 있습니다. 모든 확인이 끝났다면 저장을 눌러서 출석부 생성을 완료합니다.

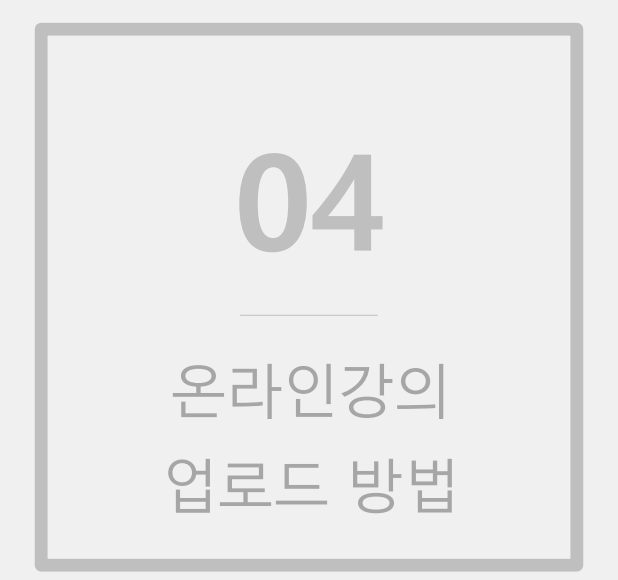

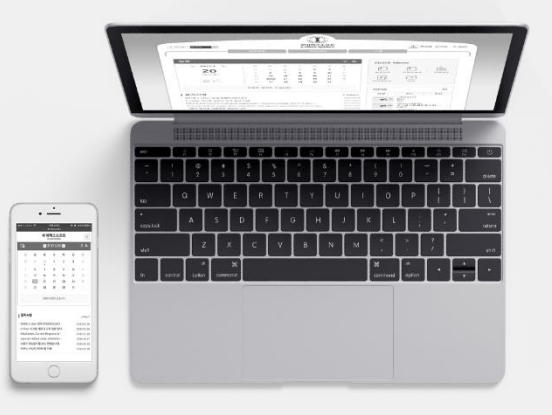

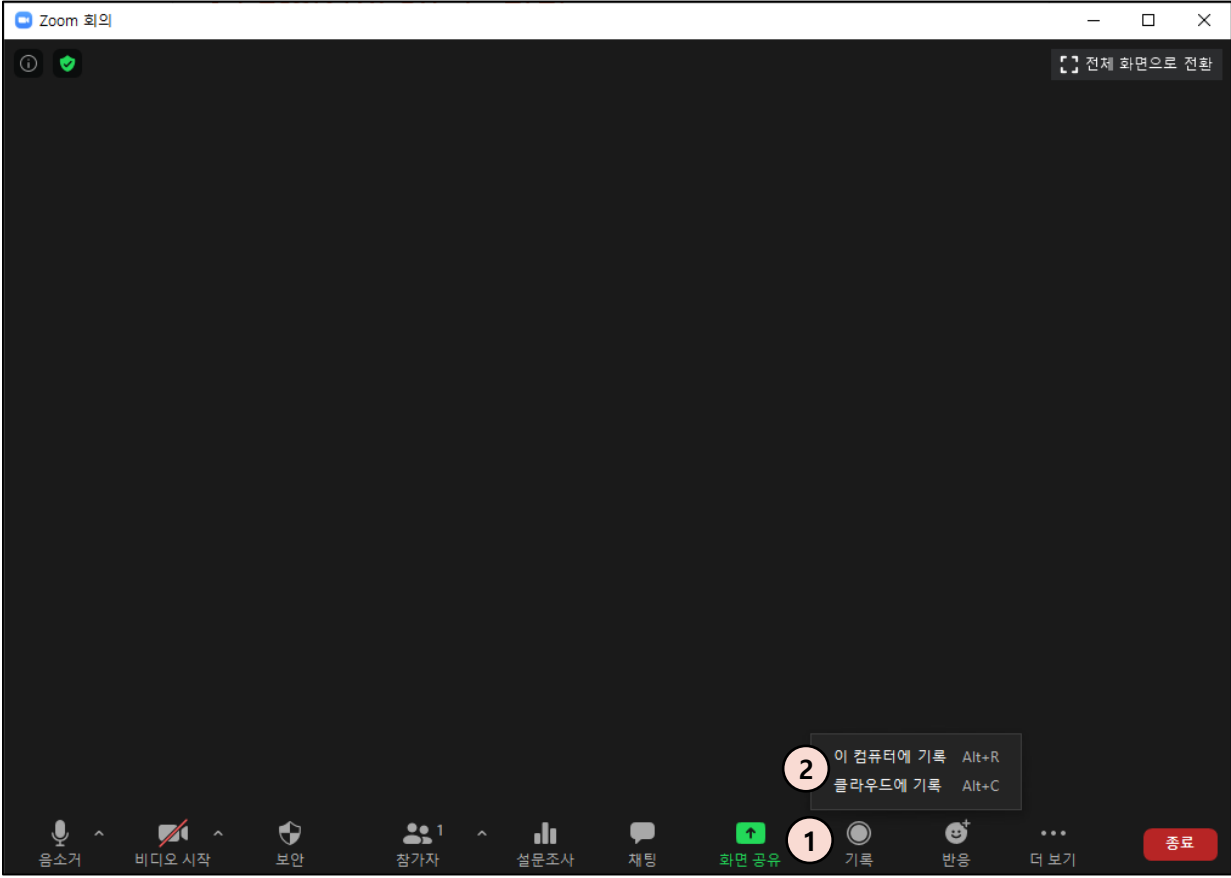

- ① 교수님이 진행하시는 실시간강의를 녹화 한 뒤에 온라인강의에 업로드 하기 위해서는 우선 실시간강의가 열렸을 때 기록 버튼을 클릭합니다.
- ② 기록버튼을 클릭하면 '이 컴퓨터에 기록', '클라우드에 기록'이 있습니다. 컴퓨터에 기록은 말 그대로 사용자 컴퓨터에 녹화 영상을 저장하는 방식이고 클라우드에 기록은 Zoom 클라우드에 녹화 영상을 저장하는 방식입니다.

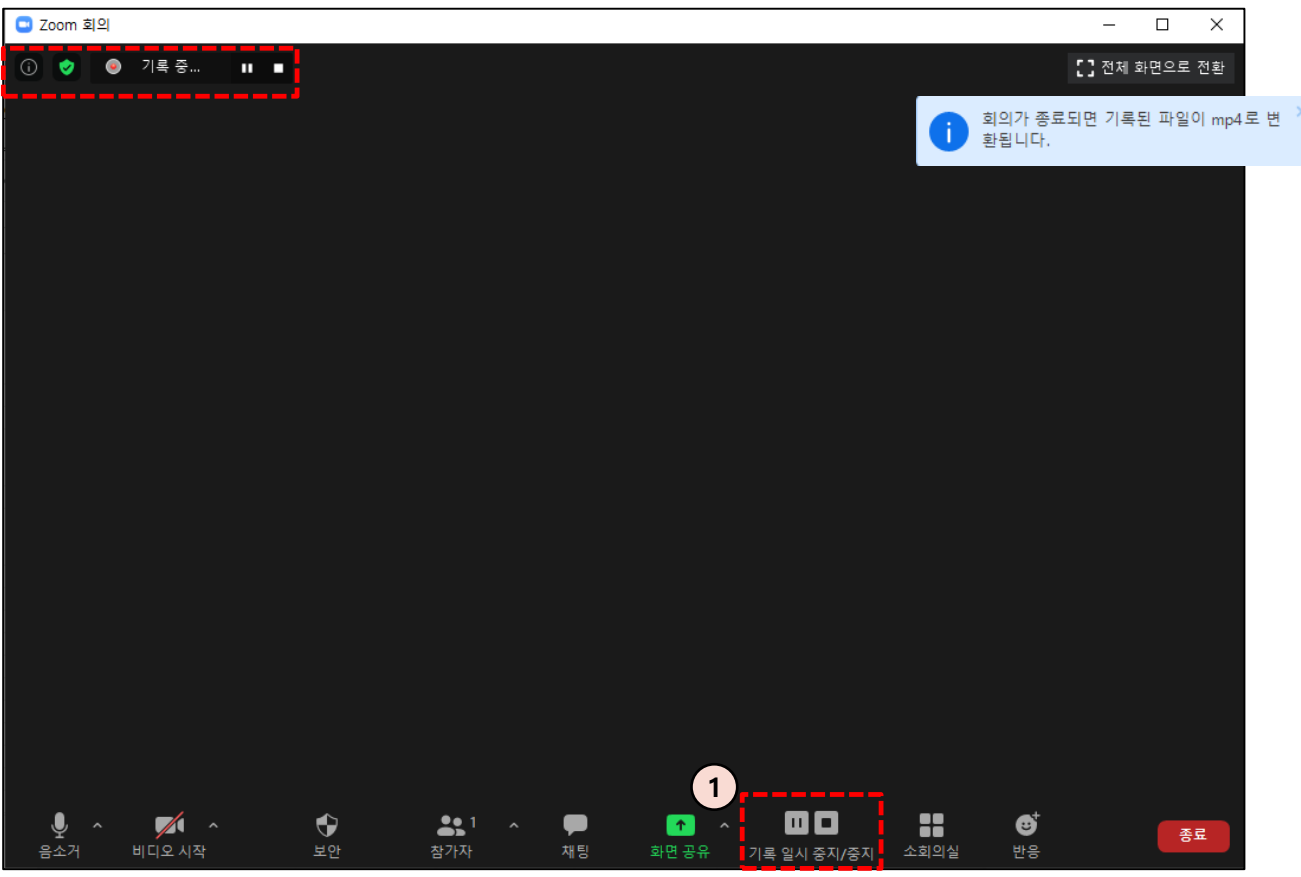

① 기록이 시작되면 일시정지 혹은 중지를 할 수 있습니다. 말 그대로 기록이 일시정지가 되지만 중지를 누를 경우 녹화가 종료됩니다. 종료된 녹화파일은 회의 종료를 했을 때 자동으로 저장이 됩니다.

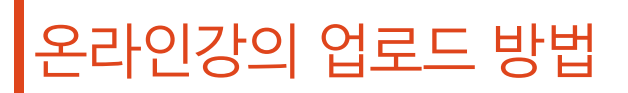

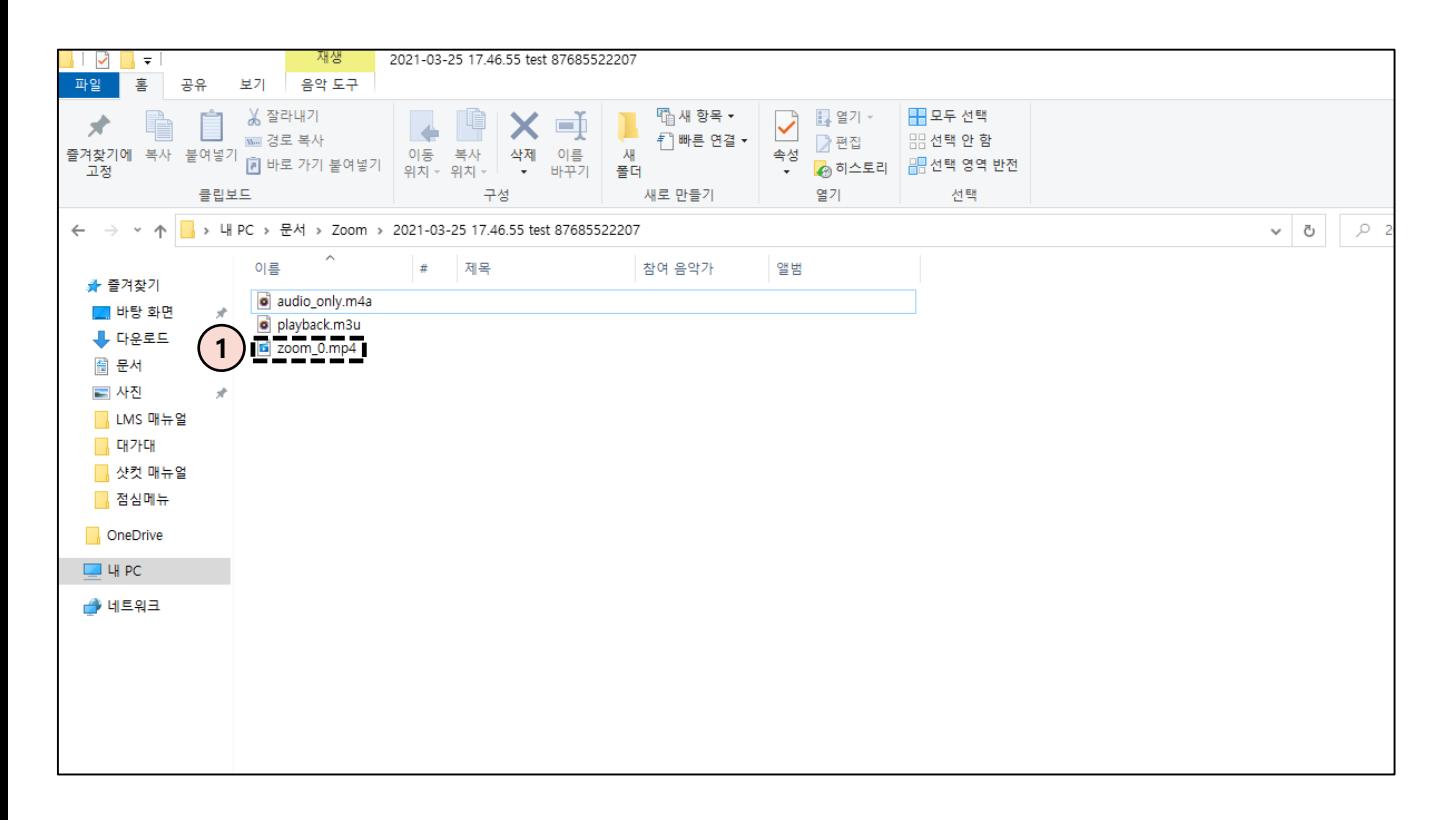

컴퓨터 기록 저장 위치: 내 PC > 문서 > Zoom > 폴더 선택

① 원하는 폴더에 들어오면 교수님이 녹화한 영상파일을 확인할 수 있습니다.

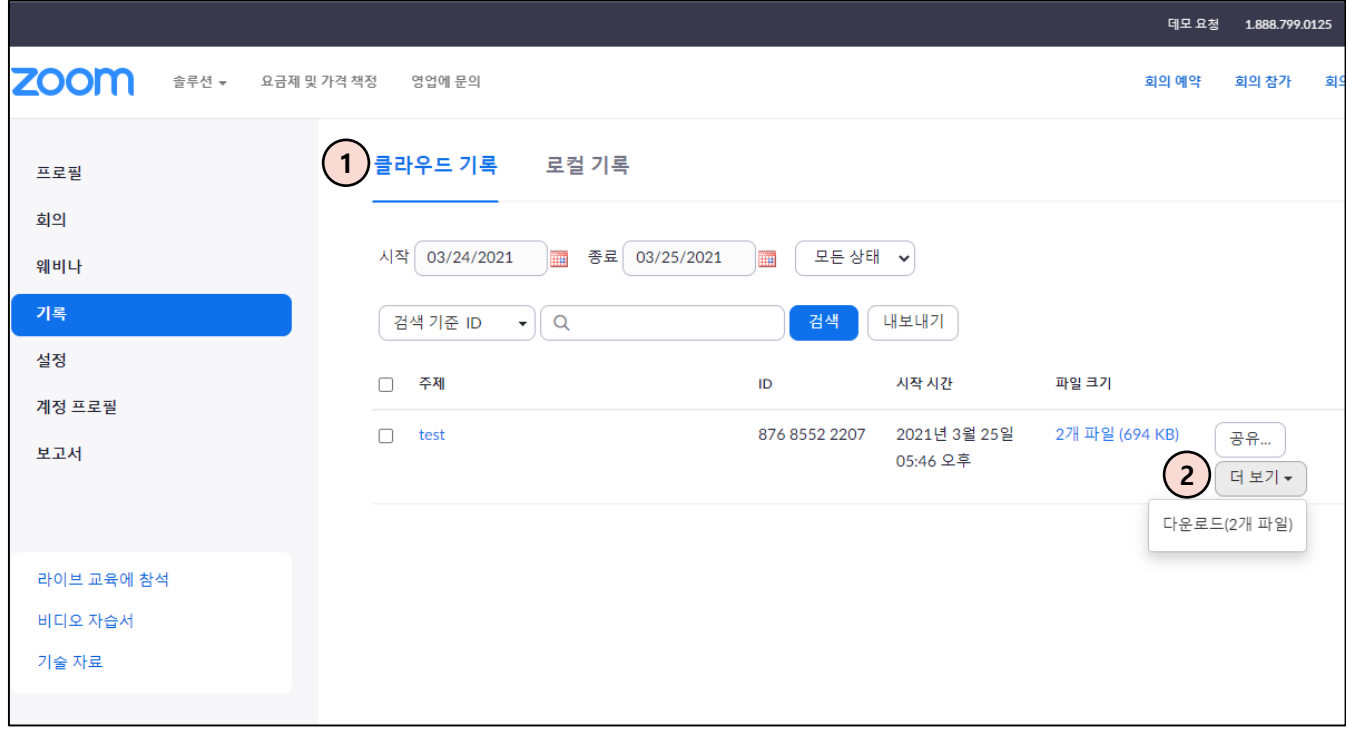

클라우드 기록 저장 위치: Zoom 홈페이지 > 로그인 > 내 계정 > 기록

① 클라우드 기록에 들어오면 날짜 별로 검색을 할 수 있습니다.

② 원하는 회의를 찾은 뒤, 더 보기를 눌러 다운로드를 누르면 컴퓨터에 다운로드 할 수 있습니다.

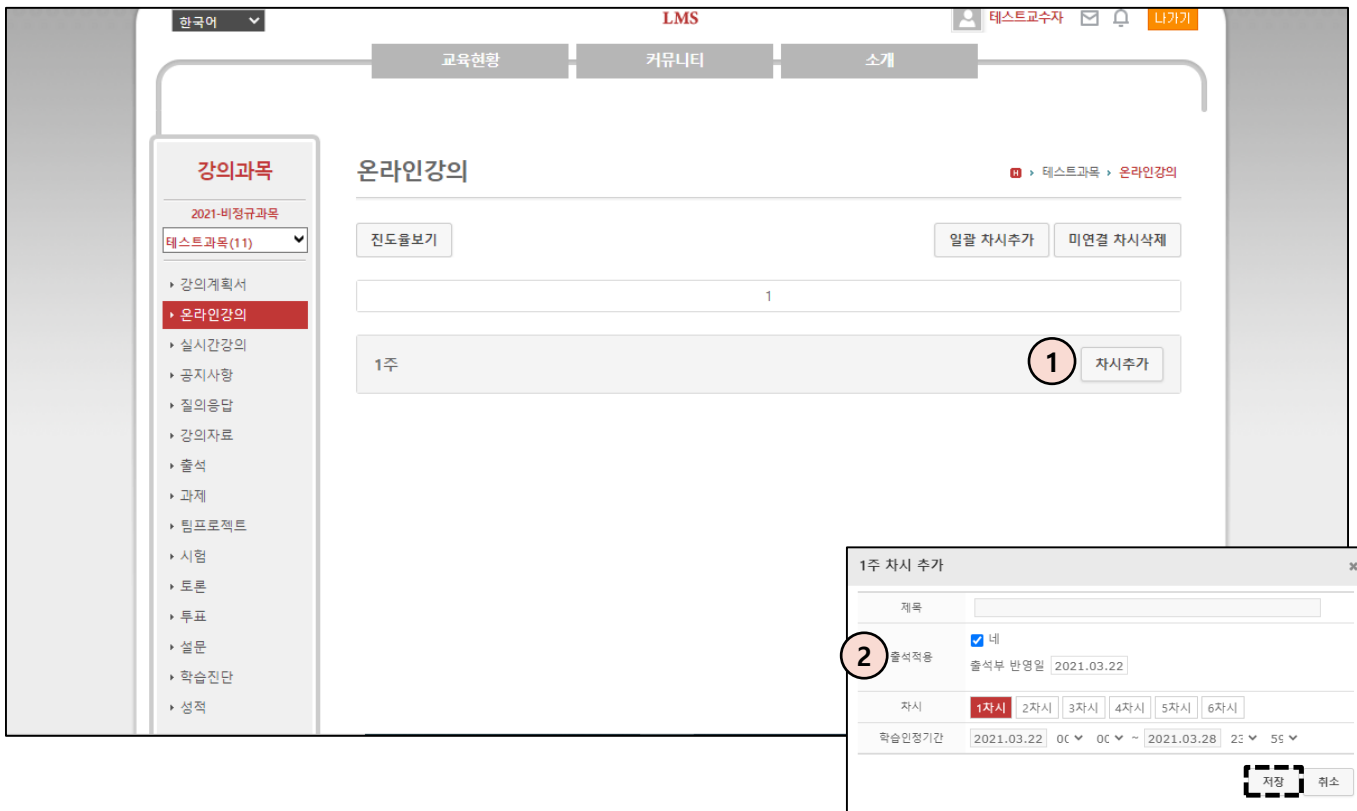

- ① 녹화 영상을 올리기 위해 온라인강의 메뉴에 들어와서 차시추가 버튼을 누릅니다.
- ② 차시 추가 화면에서 출석적용에 체크를 설정한 경우, 학생의 수강이력이 출석부에 자동 기입이 되며 체크를 해제 할 경우엔 출석부가 생성이 되지 않기 때문에 학생의 수강이력을 확인할 수 없습니다.

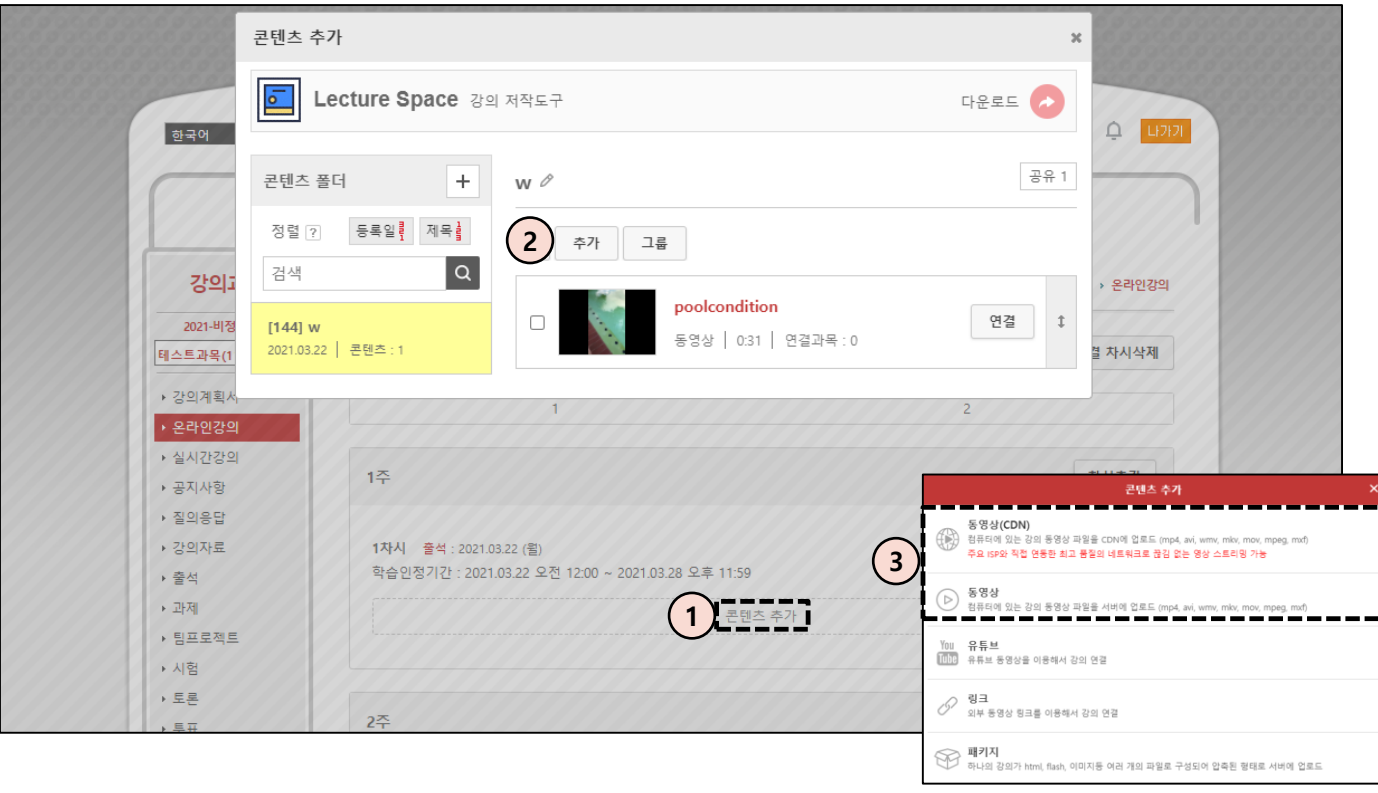

- 차시 생성을 완료하셨다면 영상을 업로드 하기 위해 콘텐츠 추가를 누릅니다.
- 추가 버튼을 눌러 다음 화면으로 넘어갑니다.
- 녹화한 영상을 업로드 하기 위해 동영상(CDN) 혹은 동영상을 클릭합니다. (이 부분은 학교마다 상이할 수 있습니다.)

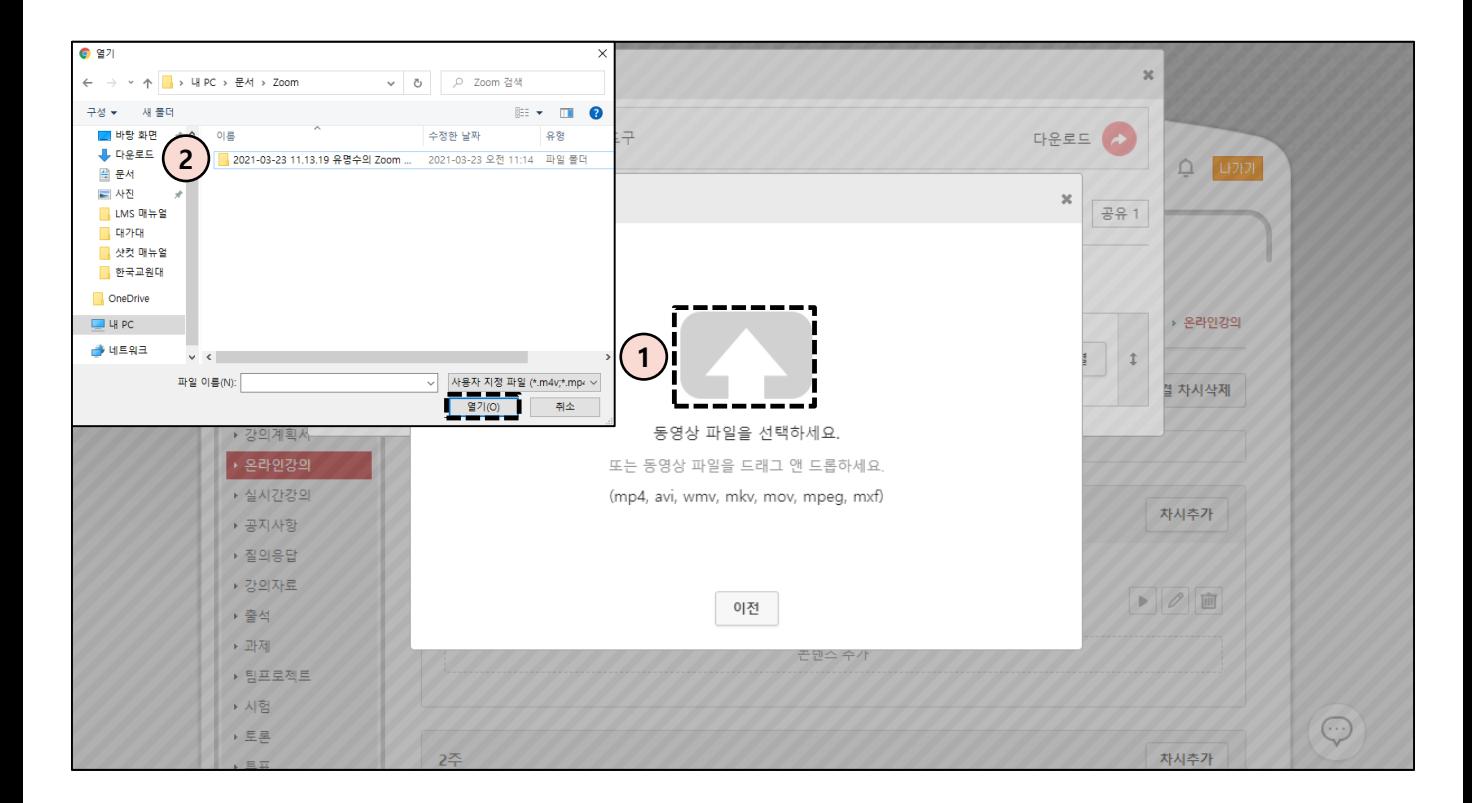

동영상 파일을 선택하기 위해 아이콘을 클릭합니다.

녹화 영상이 저장된 곳을 찾아 영상을 선택하고 열기를 클릭합니다.

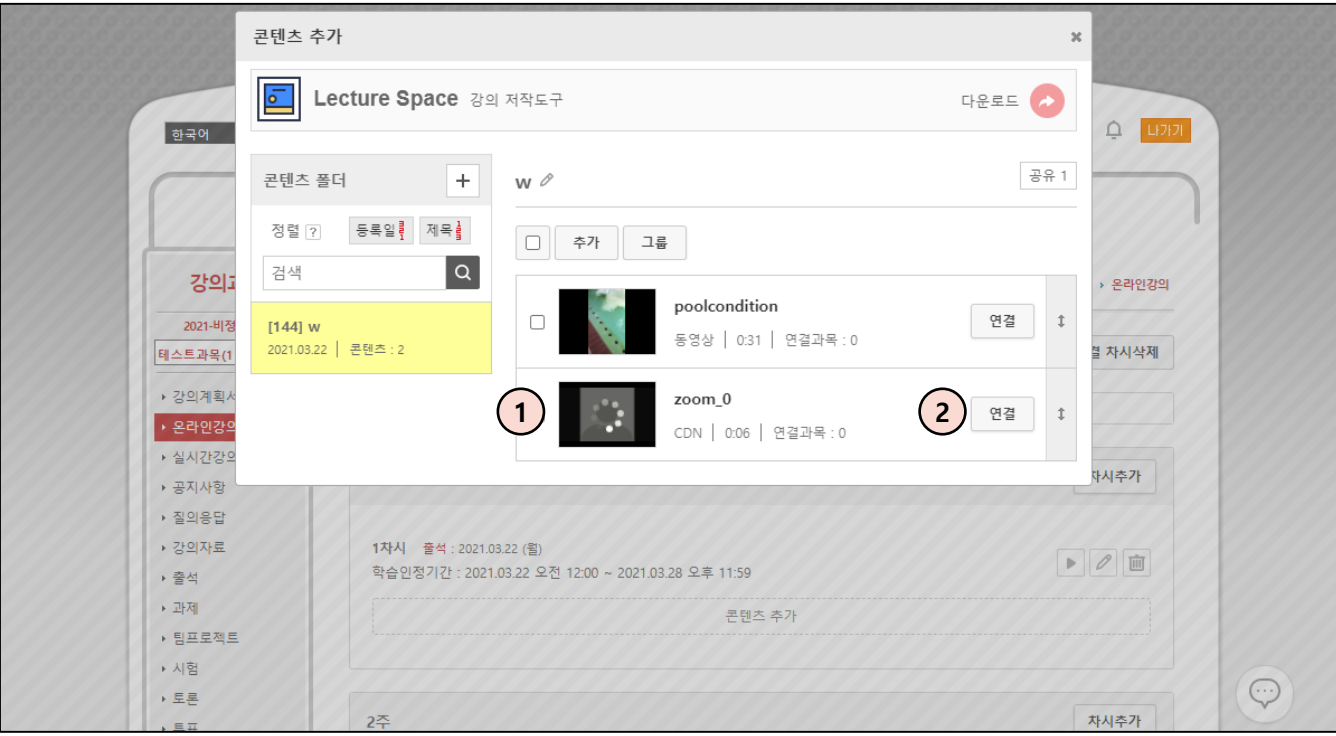

- ① 업로드 되고 있는 화면이 보입니다. 업로드가 되고 있더라도 PC를 종료하거나 브라우저를 종료해도 업로드는 정상적으로 진행되니 안심하고 종료하셔도 됩니다.
- ② 업로드 도중이라도 생성된 차시에 미리 연결을 할 수 있습니다. 만약 업로드 도중에 차시에 연결을 하면 학생들에게도 노출이 되니 이 방법은 학생들에게 노출이 되기 전, 즉 주차의 학습인정기간 전에 사용하시면 유용하게 사용하실 수 있습니다.

#### 감사합니다.

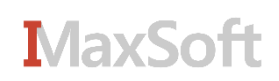